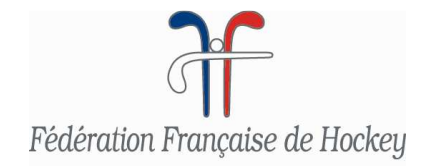

# MANUEL D'UTILISATIONDE L'INTRANET F.F.H. GOAL

# **CLUBS REGLANT PAR CHEQUE**

# **SOMMAIRE PAGE 1. Eléments techniques** 3 **3 2. Connexion/Compte 3 2.1 Mot de passe oublié…………………………………………………………. 4 2.2 Accès à la page d'accueil……………………………………………………5 2.3 Mon compte/Modification de mot de passe…………………………...... 5 2.4 Déconnexion……………………………..…………………………………… 5 3. Module de gestion des licences 6 3.1 Etapes préalables……………………………..……………………………… 7 3.1.1 Affiliation du club………………………..………………………………... 7 3.1.2 Téléchargement de la photo d'identité pour un adhérent déjà référencé dans l'Intranet (cas du renouvellement de licence) …………………… 7 3.2 Création de la licence……………………..……………………...………….. 8 3.3 Téléchargement de la photo d'identité numérique……………………... 15 3.4 Accès à l'espace licenciés…………..……………………………………… 17 4. Module secrétariat 21 4.1 Structure……………………………..……………………………………….... 21 4.1.1 Fiche structure………………..…………………………………………… 21 4.1.1.1 Coordonnées…………………………………………………….. 22 4.1.1.2 Banque…………………………………………………………… 23 4.1.1.3 Instances……………………………………………………….... 23 4.1.1.3.1 Modification d'une instance…………………………….. 24 4.1.1.3.2 Enregistrement d'une instance…………………………. 24 4.1.1.4 Traces……………………………………………………………. 26 4.1.1.5 Affiliations..……………………………………………………… 27 4.1.1.6 Equipements…………………………………………………….. 27 4.1.1.6.1 Modification d'un site de pratique………………………….... 27 a. Création d'un équipement………………………………………... 28 b. Suppression d'un équipement……………………………………. 29 4.1.1.6.2 Création d'un site de pratique………………………………... 29 4.1.1.6.3 Suppression d'un site de pratique…………………………… 30**

**4.1.2 Structure courante…………………………………………………………… 31** 

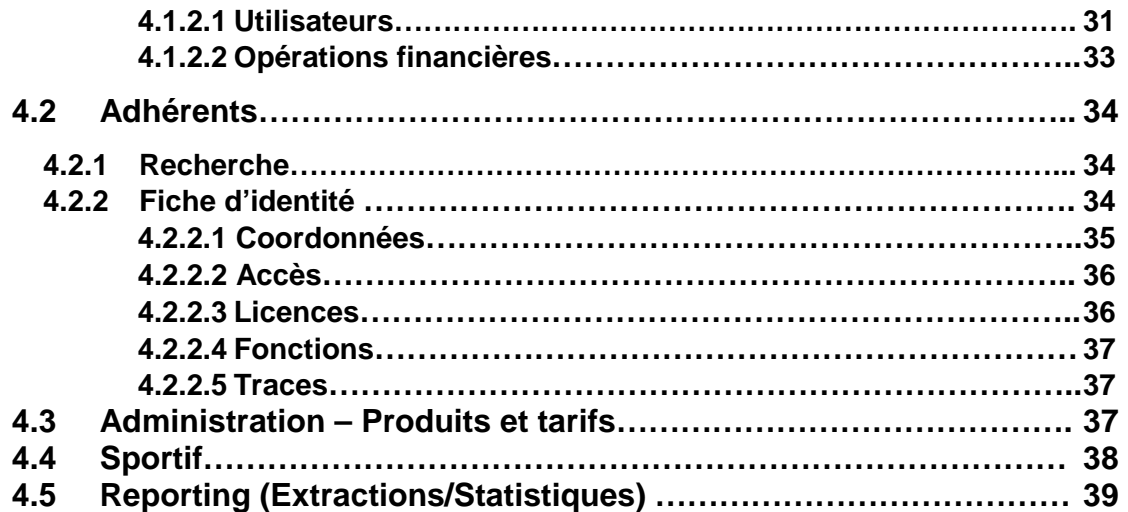

# **1. Eléments techniques**

**Compatibilité navigateur :** GOAL est compatible et testé avec les versions de navigateurs suivants : Internet Explorer 8 et 9, Firefox 3.6, Chrome 10 et Safari 5.

**Résolution d'écran** : La résolution d'écran minimale pour l'utilisation de GOAL est 1024 x768 pixels.

# **2. Connexion**

Connectez-vous à Internet et allez à l'adresse suivante :

# **https://ffh-goal.multimediabs.com**

Ou accédez à l'Intranet à partir de la page d'accueil du site Internet de la F.F.H.

www.ffhockey.org

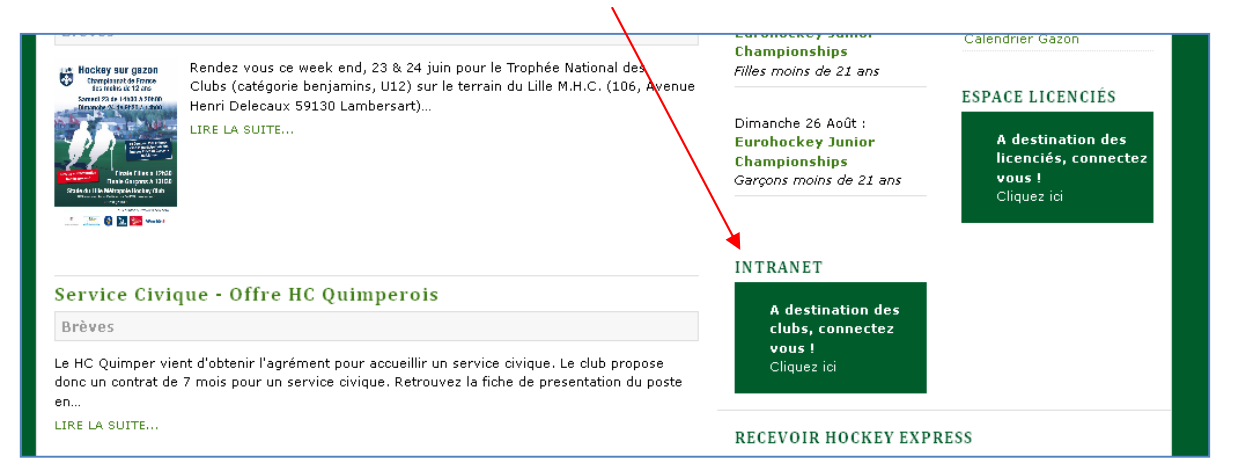

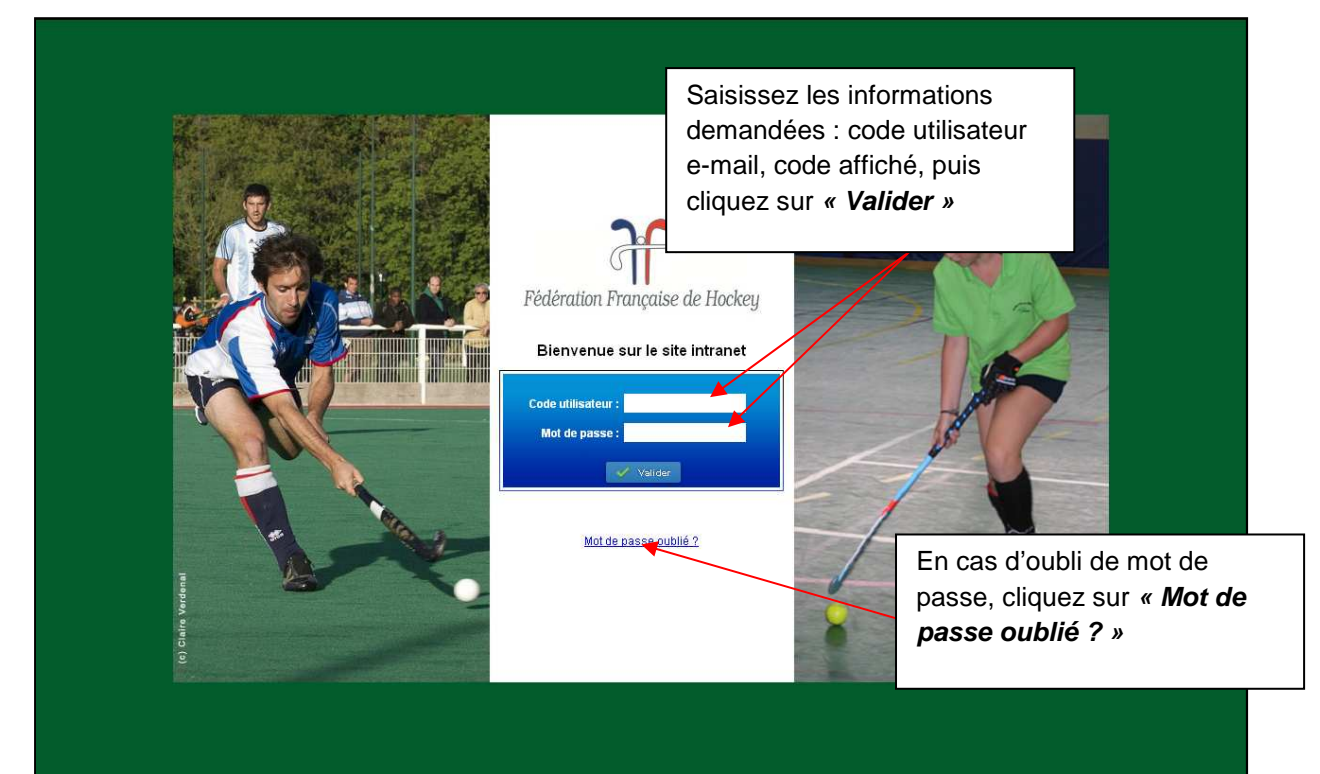

### **2.1 Mot de passe oublié**

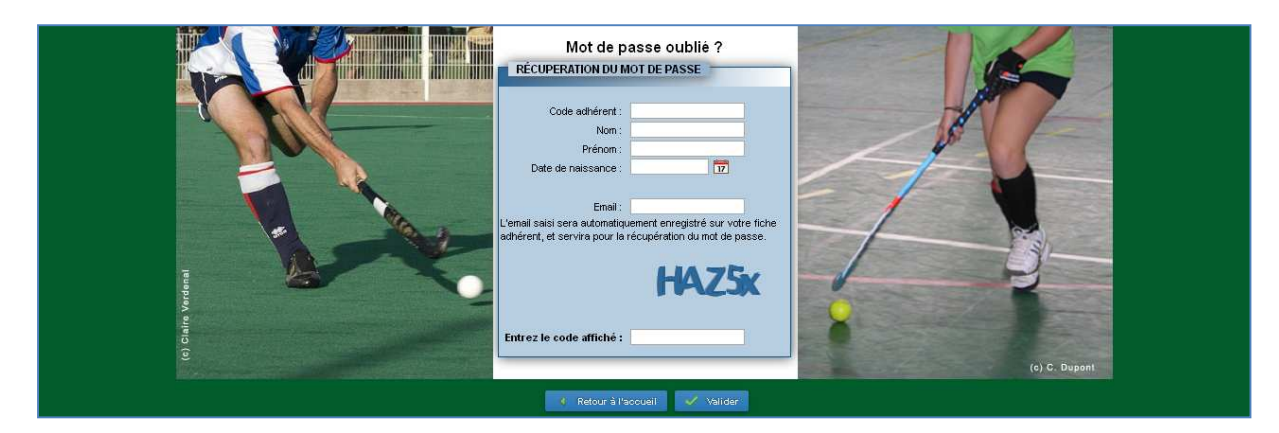

**Un mot de passe provisoire vous est alors attribué par mail.** 

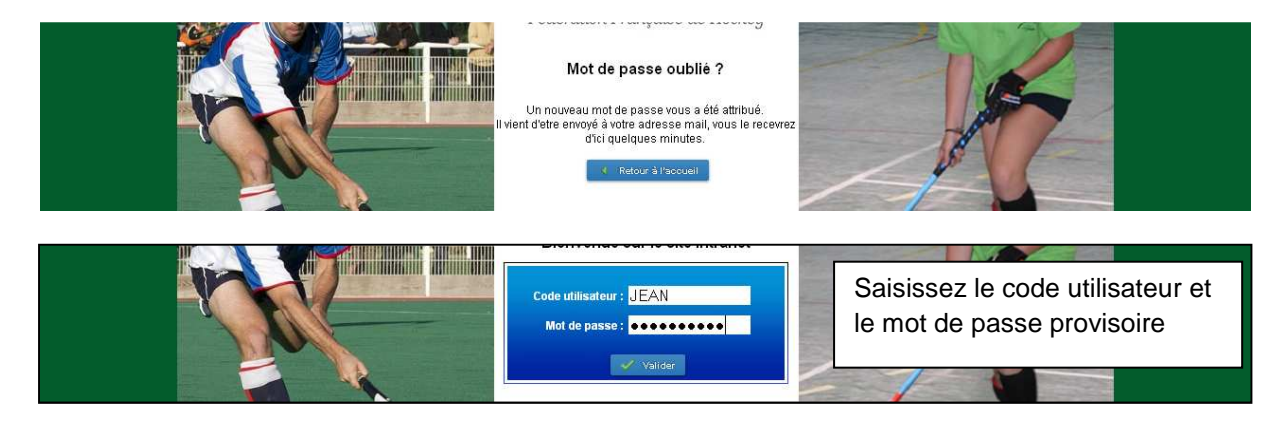

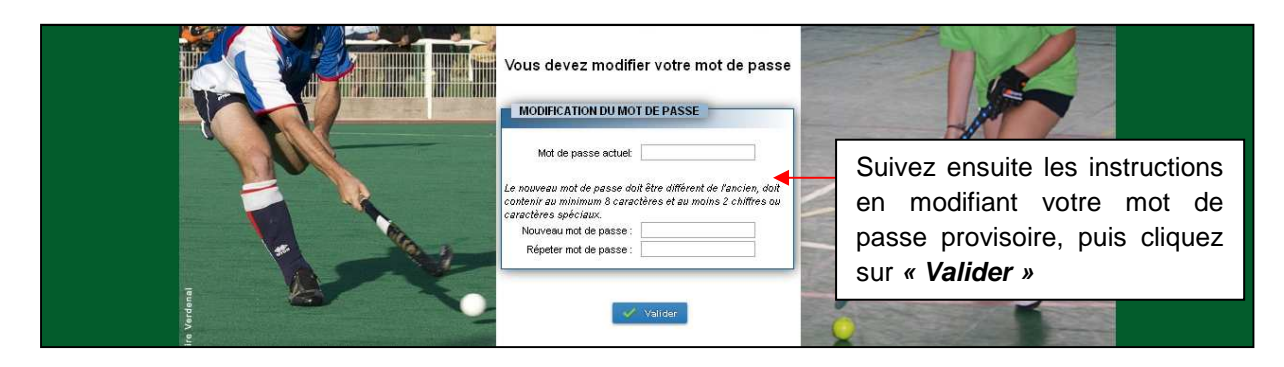

**Vous êtes alors destinataire d'un mail de confirmation de votre nouveau mot de passe.** 

# **2.2. Accès à la page d'accueil**

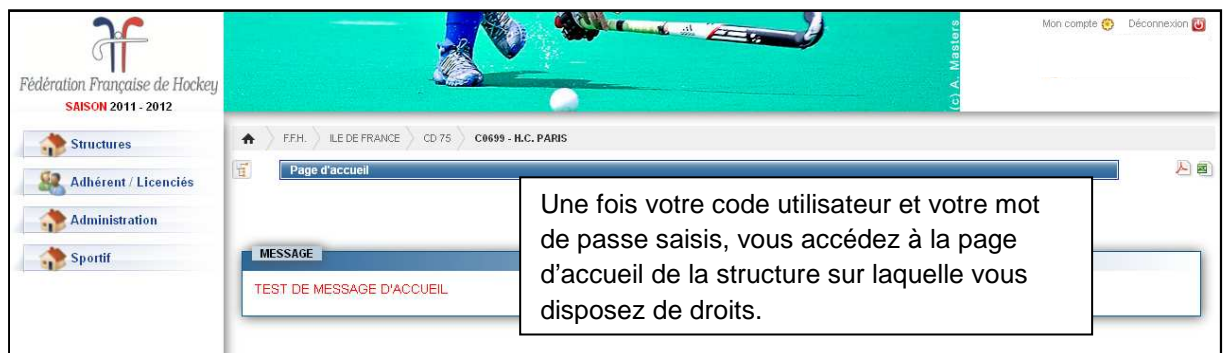

### **2.3 Mon compte/Modification du mot de passe**

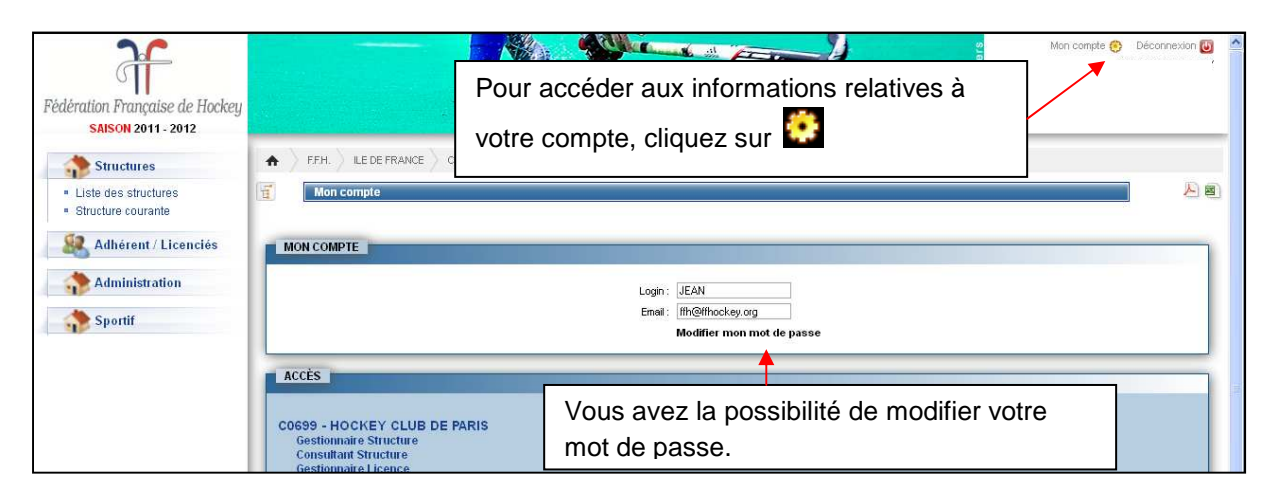

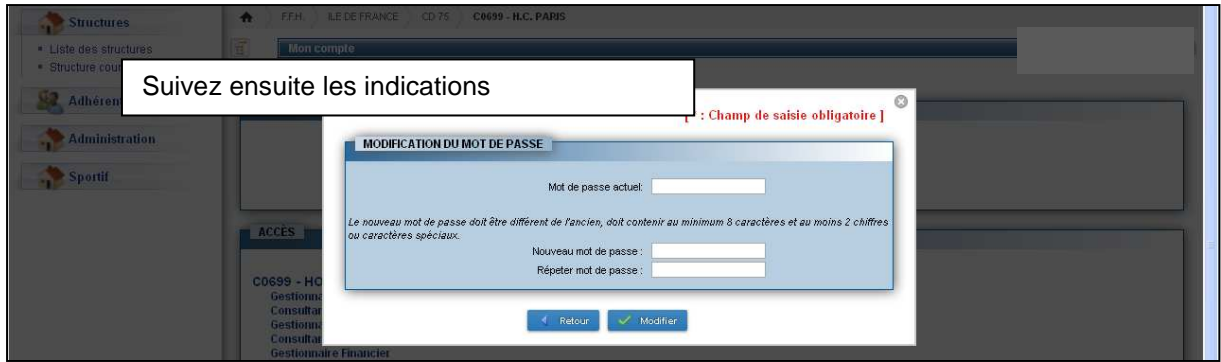

# **2.4 Déconnexion**

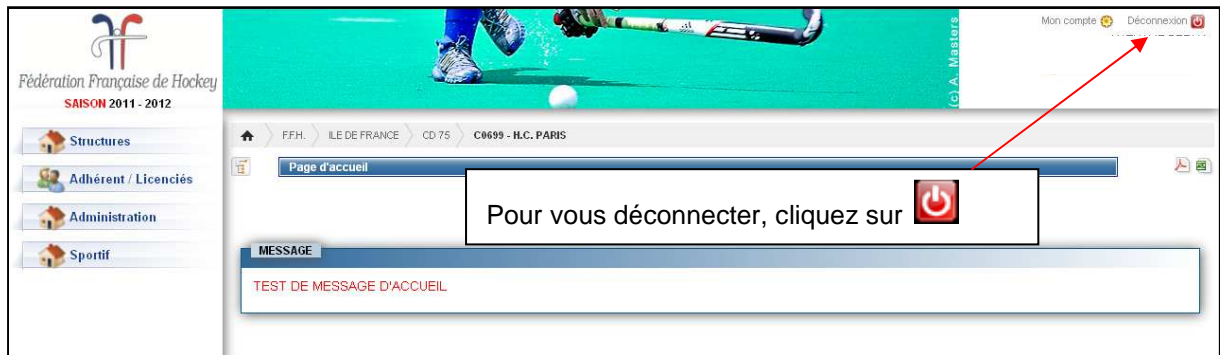

# **3. Module de gestion des licences**

#### **ELEMENTS PREALABLES A LA SAISIE ET A LA DELIVRANCE DE LA LICENCE POUR LA SAISON 2012/13**

- **1. Photo d'identité numérique de l'adhérent** répondant aux critères suivants :
	- $\checkmark$  Format portrait
	- $\checkmark$  175 x 275 pixels (dimensions maximales)
	- $\checkmark$  Poids maximal 80 ko
	- $\checkmark$  Couleur ou noir et blanc

#### **Cette photo doit être déposée sur la fiche d'identité du licencié, soit par le club via l'Intranet, soit par l'adhérent via son espace personnel (chapitre 3.3) :**

- **pour les nouveaux adhérents : après la création de la première licence ;**
- **pour les renouvellements de licences : avant la saisie de la licence.**

Afin de simplifier la collecte des photos d'identité par les clubs il est conseillé :

- une prise de photo avec un appareil photo numérique (éviter les photos scannées) ;
- de consulter le guide de **« Recommandations en matière de cadrage et de redimensionnement de photos »\*.**
- 2. **Adresse électronique valide de l'adhérent** saisie dans l'Intranet, sur la fiche adhérent (coordonnées) afin que celui-ci puisse recevoir par mail sa licence et ses codes d'accès à l'espace licenciés. A défaut, il est conseillé aux clubs de saisir l'adresse mail du club.
- 3. **Adresse mail valide de correspondance de club** saisie dans l'Intranet sur la fiche d'identité du club (bloc adresse de correspondance), afin que le club soit destinataire en copie de l'attestation de licence délivrée à l'adhérent
- 4. **Certificat médical datant de moins d'un an** au moment de la création pour les demandes de licences **Compétition**, **Loisir** et **Service** fonctions **« arbitre »** et **« entraîneur ».**

Des informations très précises sont demandées à la saisie :

- date du certificat médical,
- nom du médecin
- numéro d'identification « RPPS » (Répertoire Partagé des Professionnels de Santé) du médecin. Il s'agit d'un numéro à **11 chiffres**. Afin d'optimiser la collecte de ces renseignements par les clubs auprès de leurs adhérents, la F.F. Hockey met à disposition **un certificat médical type\*** à faire compléter par le médecin. Afin de connaître le numéro R.P.P.S. d'un médecin, suivez ce lien : http://www.conseil-national.medecin.fr/annuaire
- 5. **Formulaire de demande de licence 2012/13** complété et signé par l'adhérent ou son représentant légal\*.

\*Disponible en téléchargement sur le site Internet de la F.F.H. www.ffhockey.org , rubrique « Se licencier », « Formulaires ».

# **3.1. Etapes préalables**

### **3.1.1 Affiliation du club**

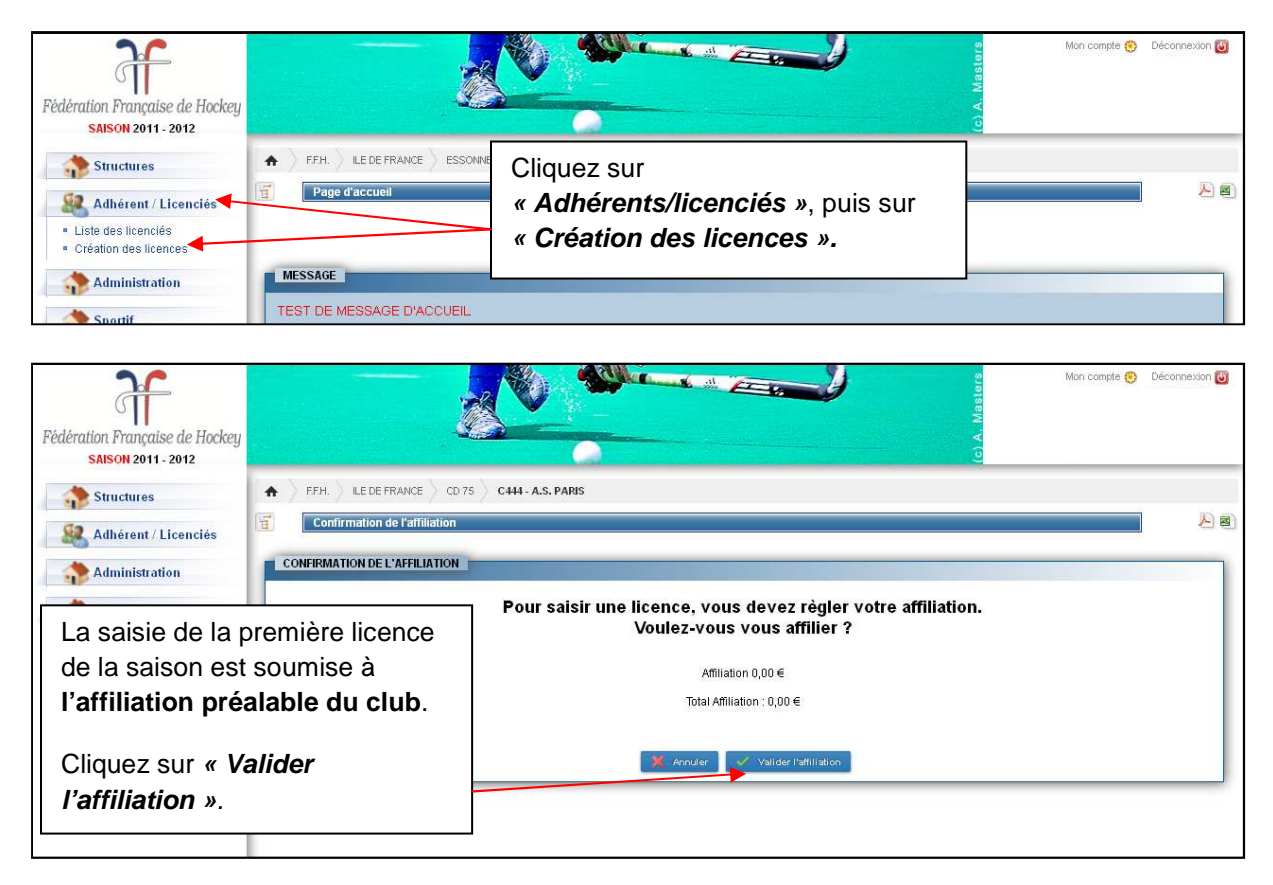

**3.1.2 Téléchargement de la photo d'identité pour un adhérent déjà référencé dans l'Intranet (cas du renouvellement de licence)** 

**Dans le cas d'un renouvellement de licence pour un adhérent déjà référencé dans l'Intranet, il convient en premier lieu de télécharger la photo d'identité sur la fiche d'identité de l'adhérent (vous référer au chapitre 3.3). Toute création de licence sera impossible sans cette étape préalable.** 

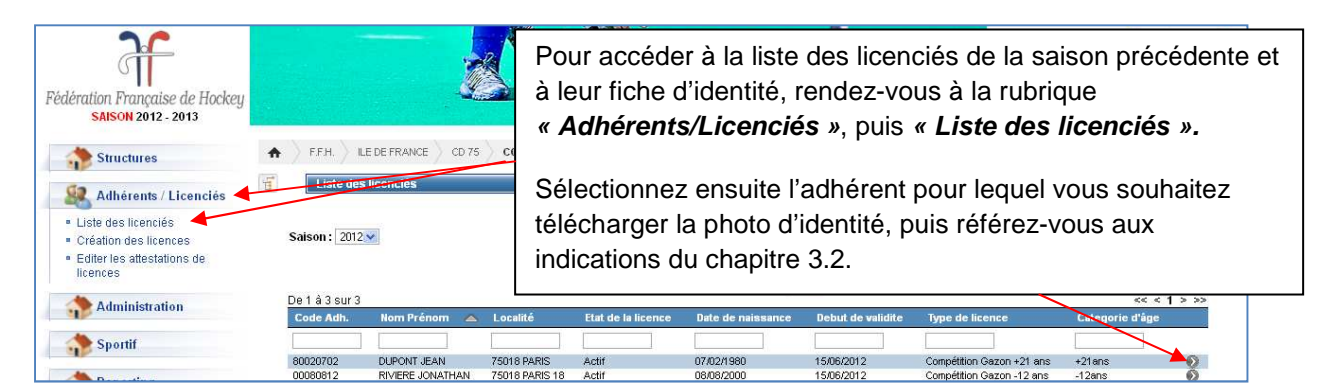

# **3.2. Création de la licence**

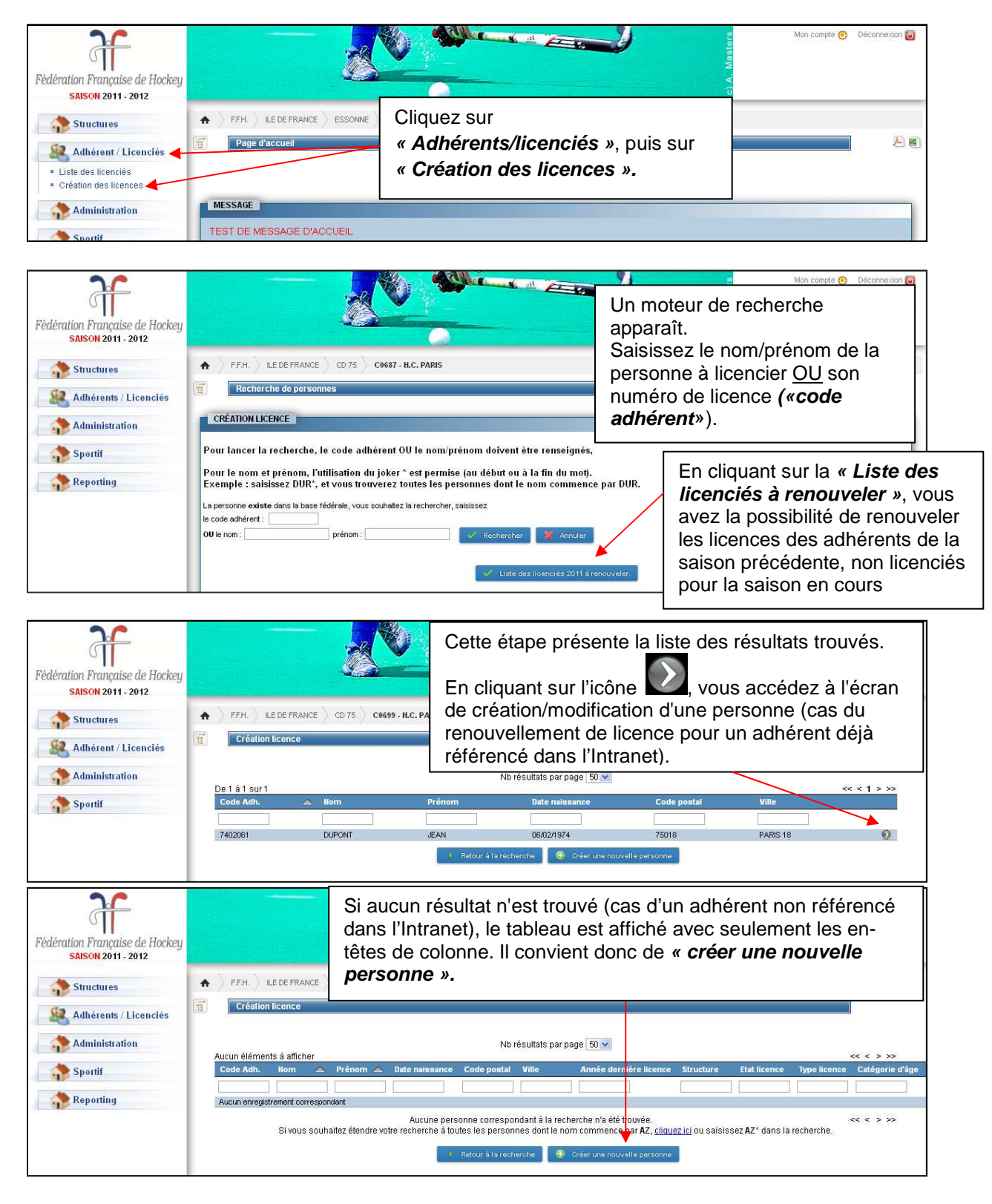

#### **Etape 1 : Création de la personne**

La page de création de la personne s'affiche vide dans le cas de création d'un nouvel adhérent et préremplie dans le cas d'un renouvellement de licence. A noter que certaines informations ne sont pas modifiables sur une personne déjà existante (civilité, nom, prénom, nom de jeune fille, date de naissance).

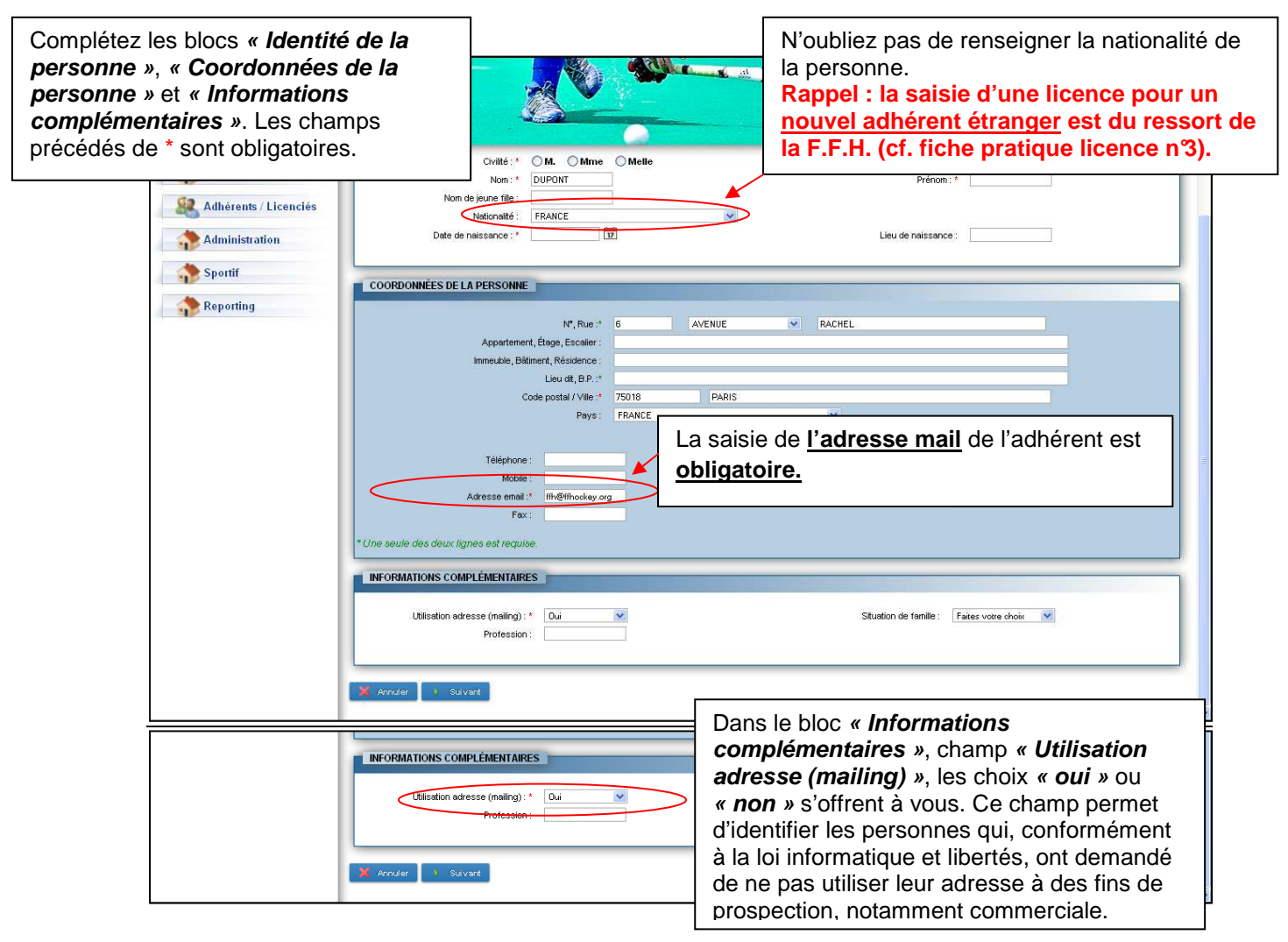

#### **Etape 2 : Licence**

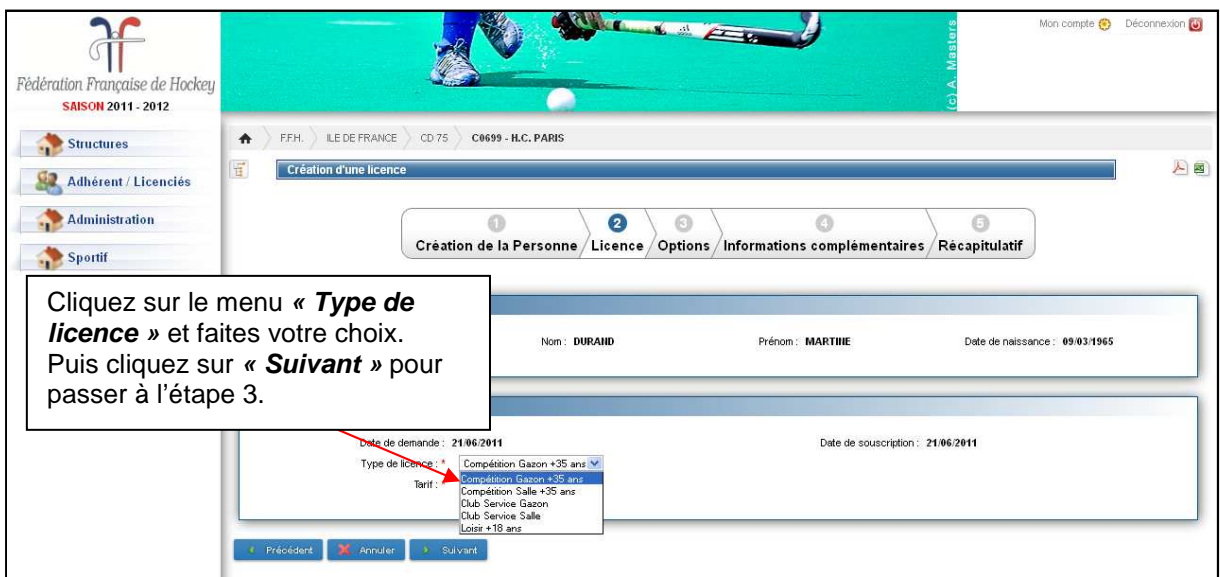

#### **Etape 3 : Options**

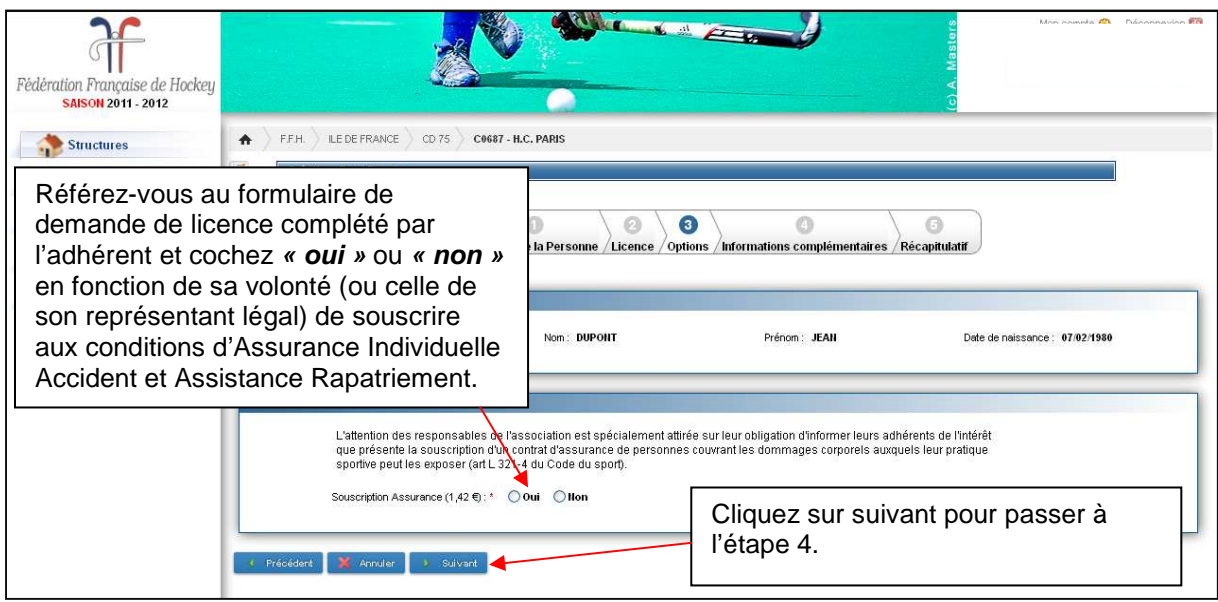

**RAPPEL :** L'établissement de la licence permet à son titulaire de bénéficier des conditions de l'assurance Responsabilité Civile souscrites par la F.F. Hockey, auprès de Covéa Risks.

L'établissement de la licence permet à son titulaire de bénéficier, s'il le souhaite, des conditions d'assurance Individuelle Accident et Assistance rapatriement souscrites par la F.F. Hockey auprès de la Mutuelle des Sportifs. Ce souhait doit être exprimé par écrit lors de la demande de licence (cf. formulaire du même nom).

Lorsqu'un adhérent a souscrit l'assurance sur la 1<sup>ère</sup> licence, il bénéficie d'une couverture Individuelle Accident et Assistance Rapatriement pour la durée de validité de la licence. Dans le cas de saisie d'une 2<sup>ème</sup> licence, la souscription de l'assurance n'est alors plus proposée (même en cas de changement de club).

Si l'adhérent n'a pas souscrit l'assurance Individuelle Accident et Assistance Rapatriement sur la 1<sup>ère</sup> licence, il garde à tout moment la possibilité de la souscrire sur cette licence ou lors de la saisie de la licence suivante.

#### **Etape 4 : Informations complémentaires**

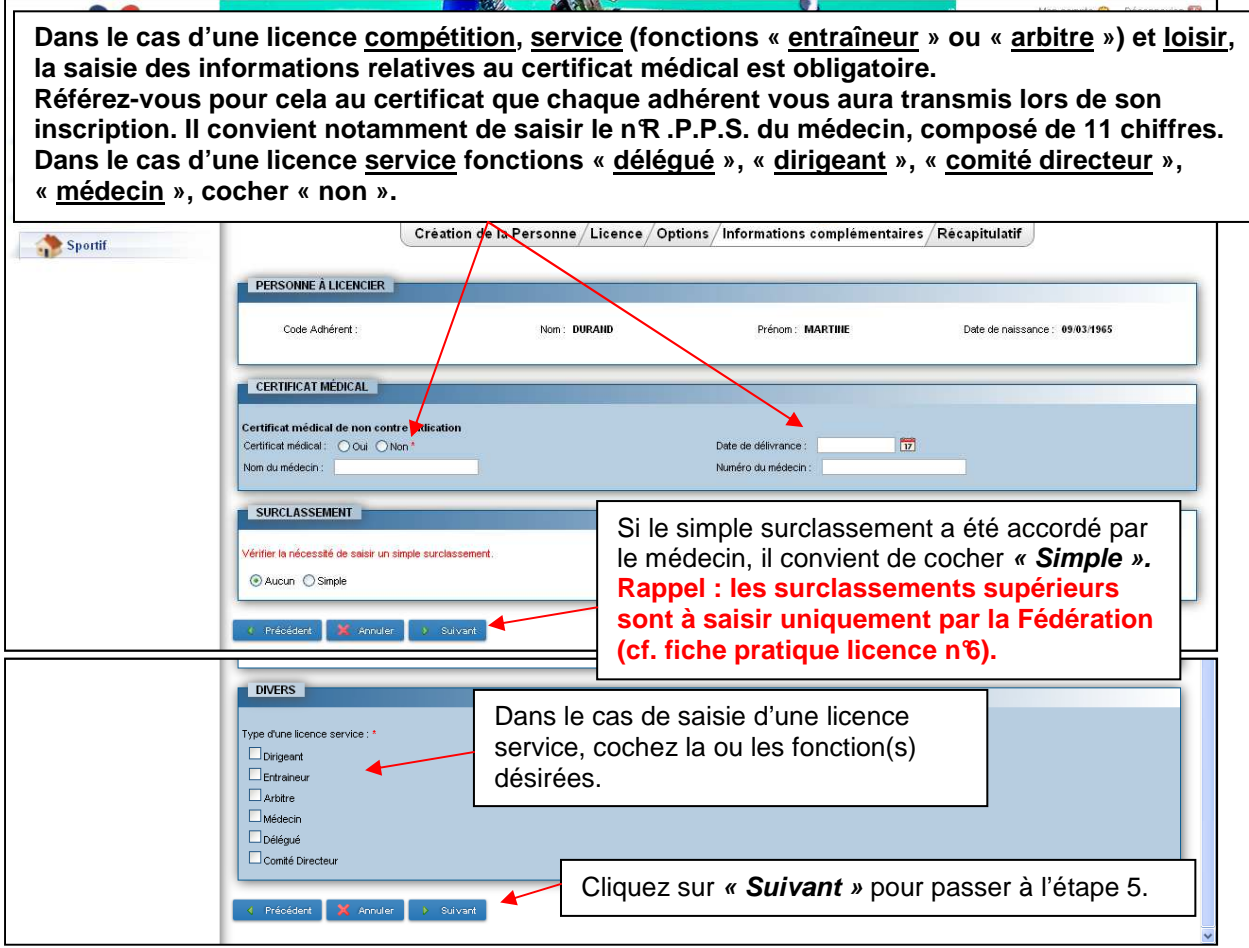

#### **Etape 5 : Récapitulatif**

L'étape 5 récapitule l'ensemble des produits souscrits :

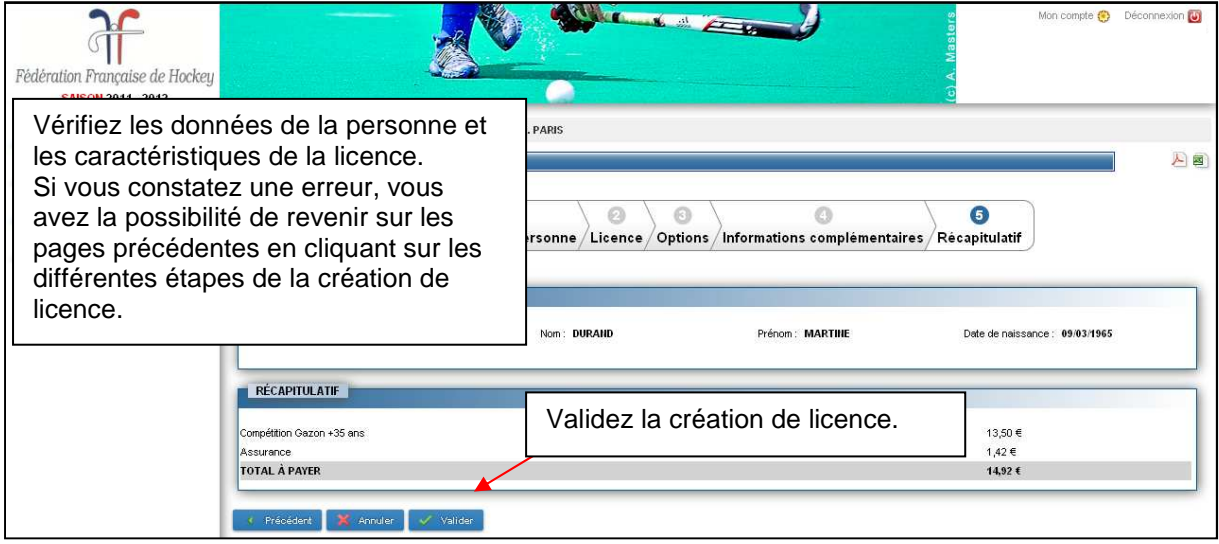

#### **L'écran de confirmation d'enregistrement de la licence s'affiche.**

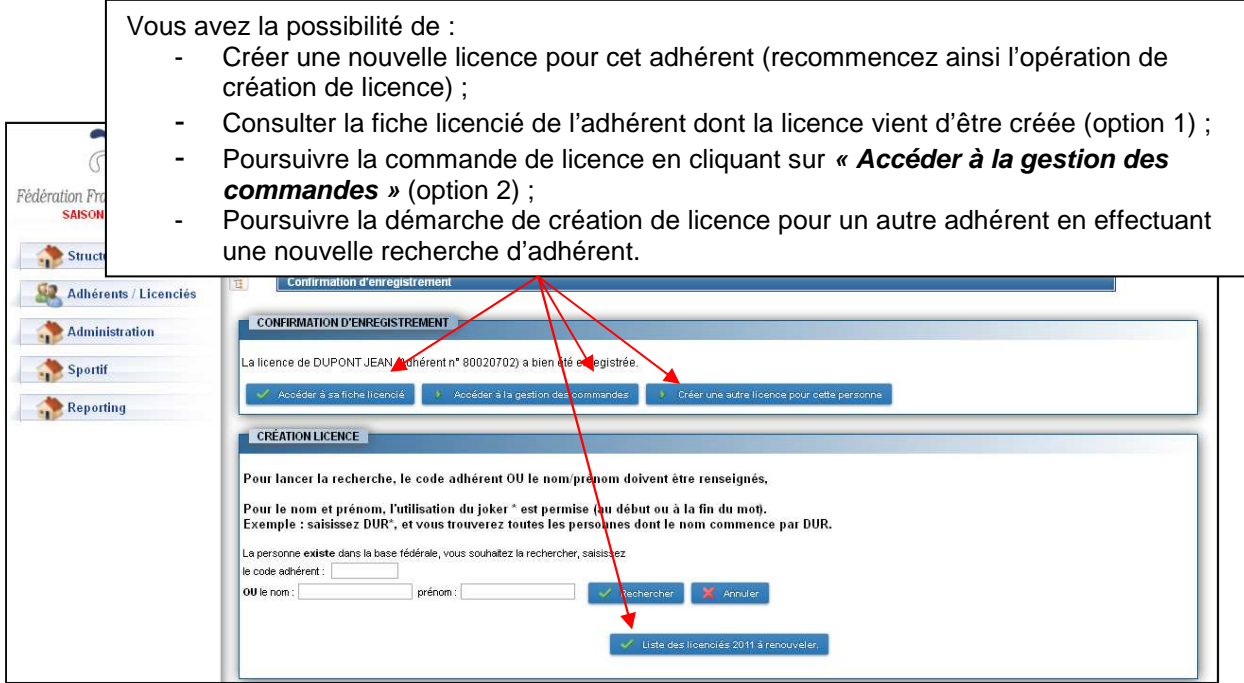

**Option 1 :** Vous accédez à la fiche d'identité de l'adhérent, onglet **« Licences ».**

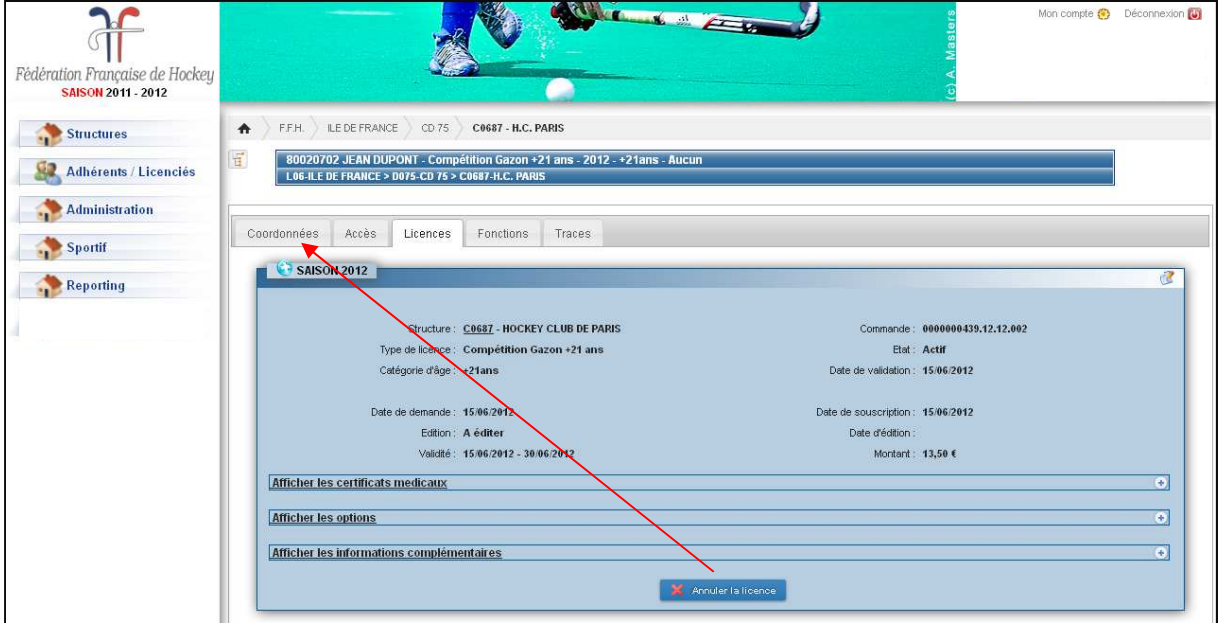

- S'il s'agit de la **création d'une première licence pour un nouvel adhérent (non référencé dans l'Intranet)**, vous devez désormais télécharger une photo d'identité numérique, sur la page **« Coordonnées » (vous référer au chapitre 3.3).** 

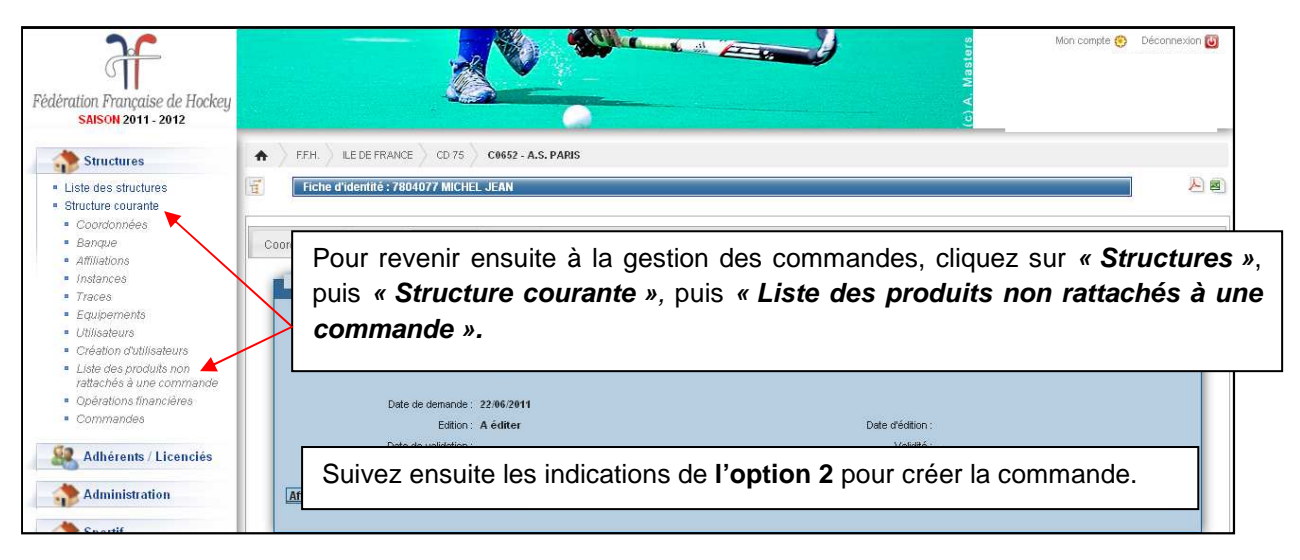

#### **Option 2 : Vous accédez à la gestion des commandes.**  Vous êtes dirigé sur la page **« Liste des produits non rattachés à une commande »**.

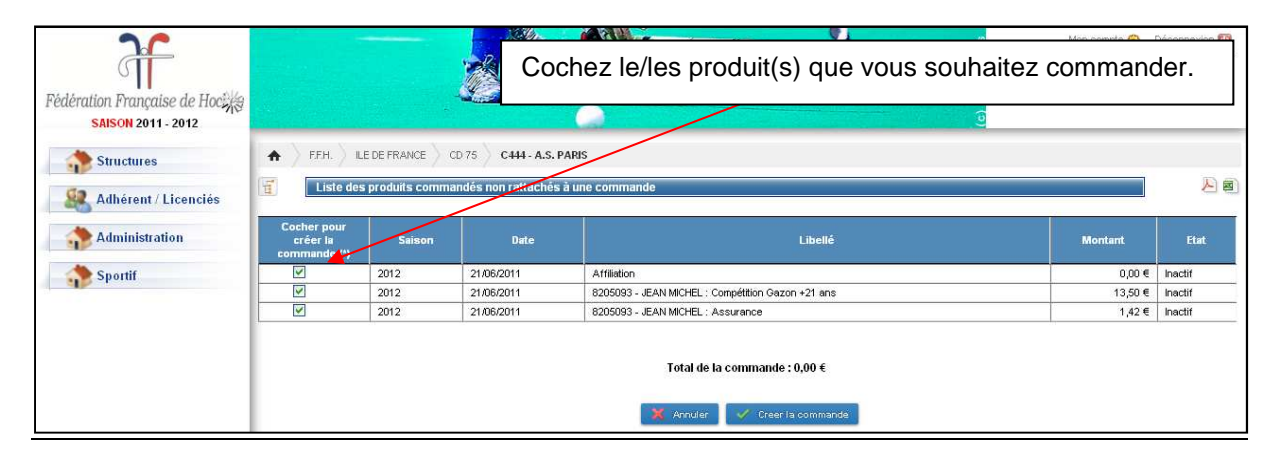

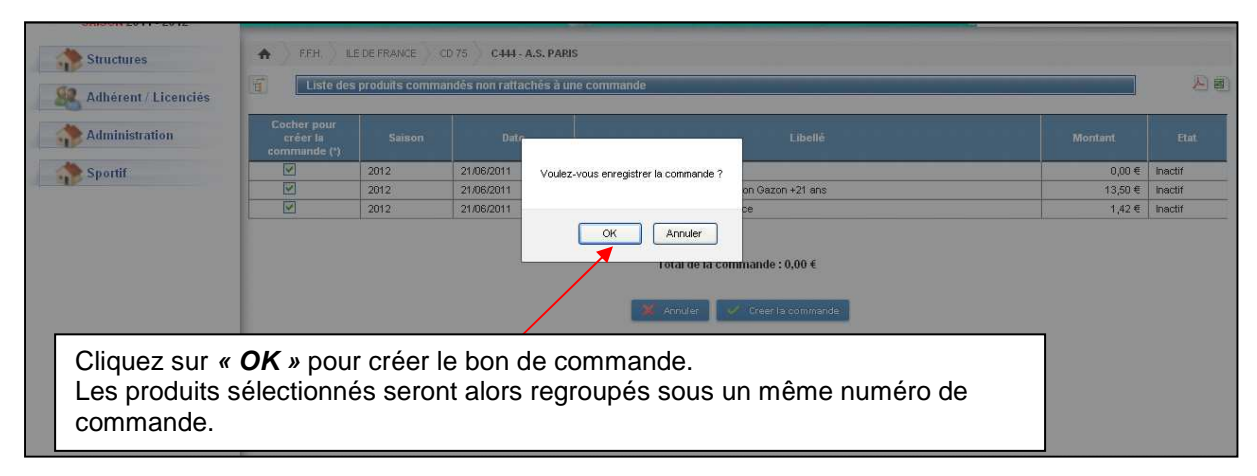

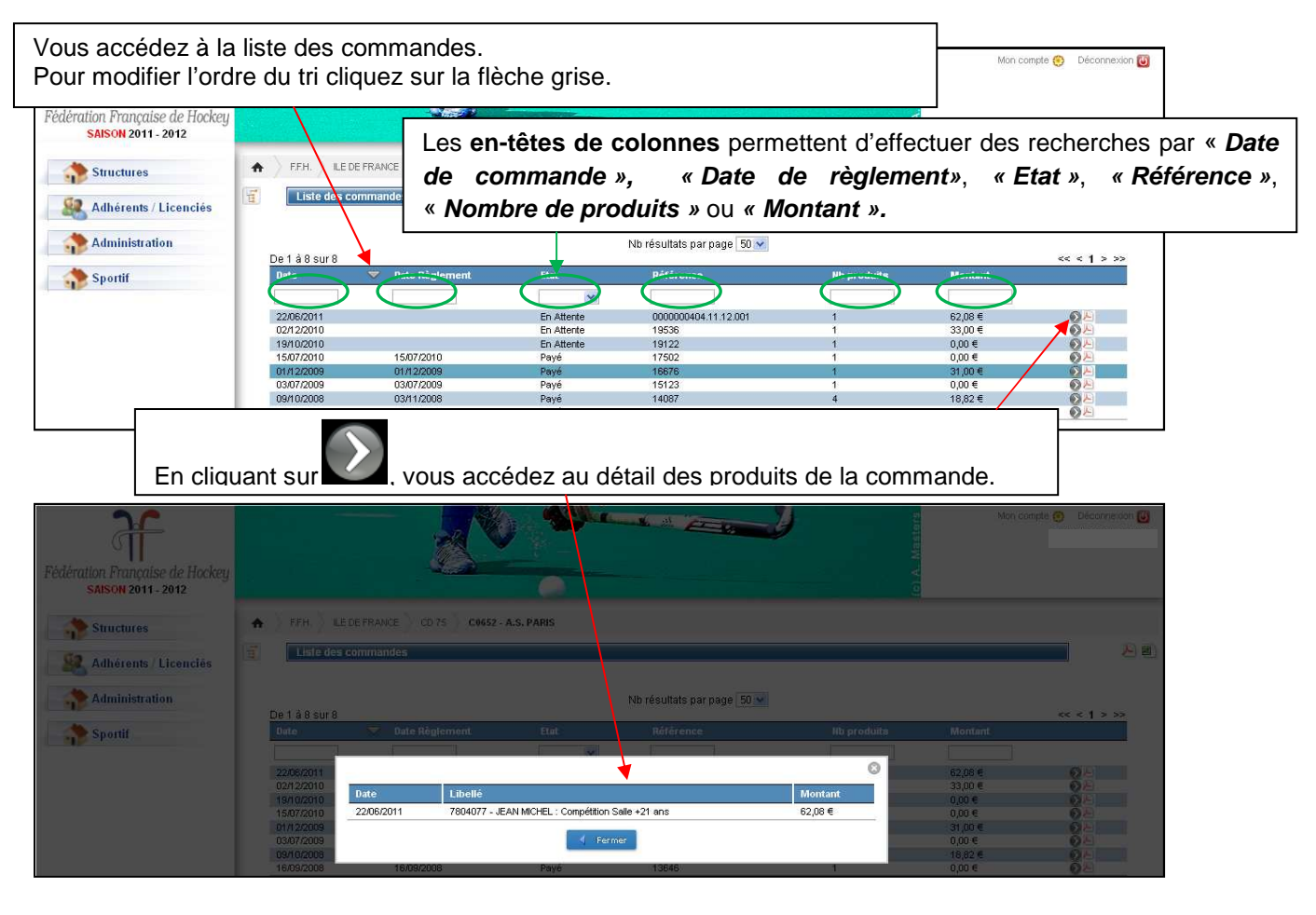

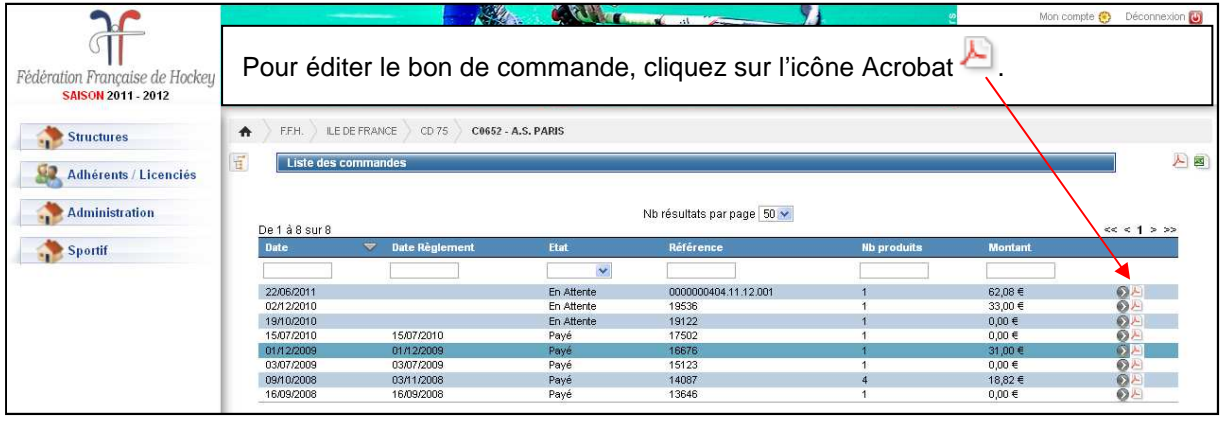

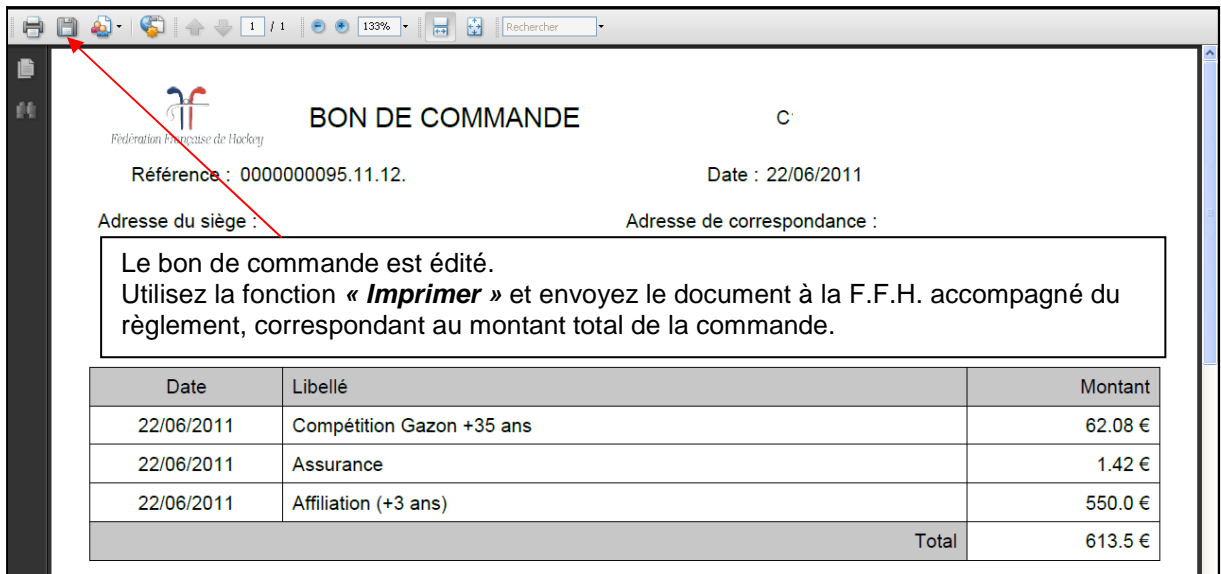

### **3.3. Téléchargement de la photo d'identité numérique**

**Les critères requis sont les suivants (cf. fiche pratique n°7 « Dématérialisation de la licence » et guide de « Recommandations en matière de cadrage et de redimensionnement de photos ») :** 

- $\checkmark$  Format portrait
- $\times$  175 x 275 pixels
- $\checkmark$  Poids maximal 80 ko

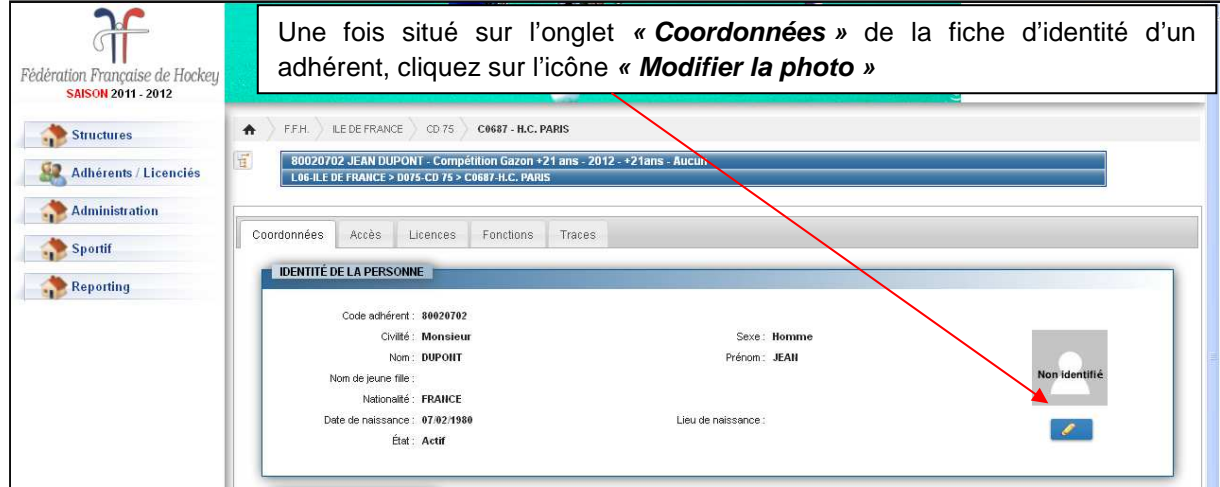

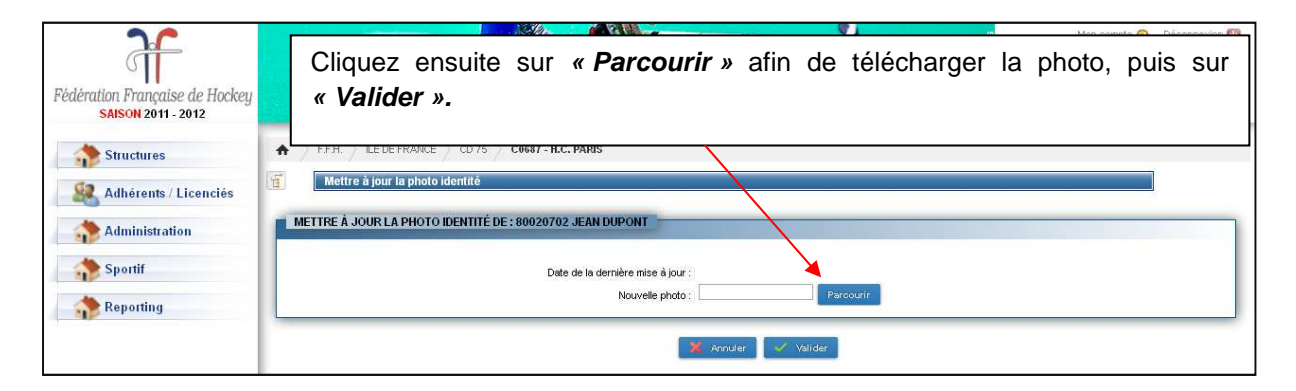

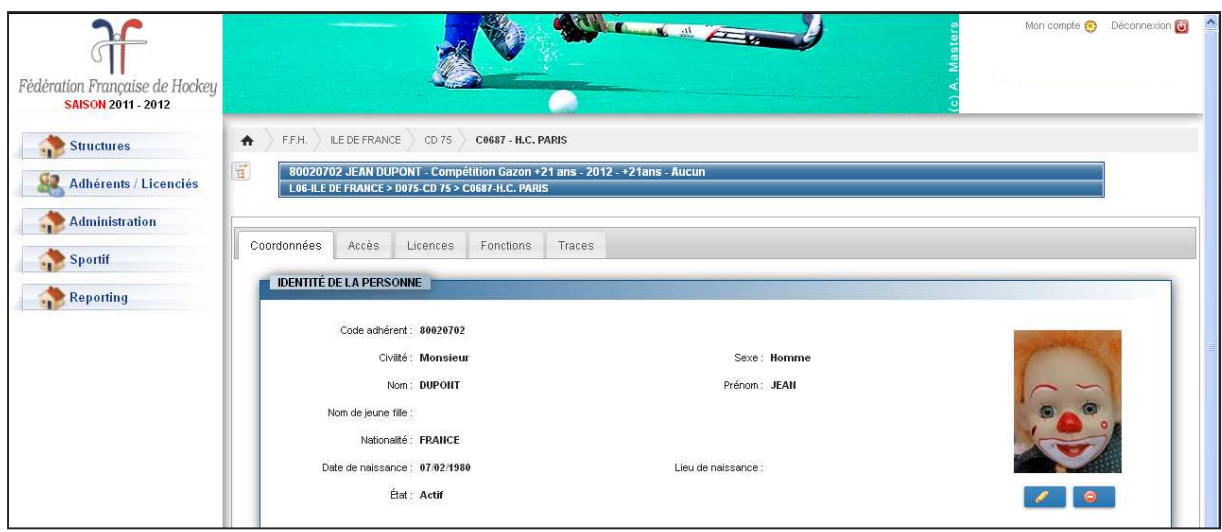

Une fois le règlement de la commande enregistré par le service des licences de la F.F.H. et sous réserve que la photo d'identité de l'adhérent soit téléchargée, l'adhérent reçoit au plus tard 1h après, son attestation de licence par mail, copie au club d'appartenance (mail adressé au correspondant du club). Il convient alors d'imprimer l'attestation pour être en mesure de la présenter lorsque l'adhérent participera à une activité de Hockey.

La fonction d'envoi d'attestation est programmée toutes les heures, à heure fixe : 1h, 2h, 3h etc…

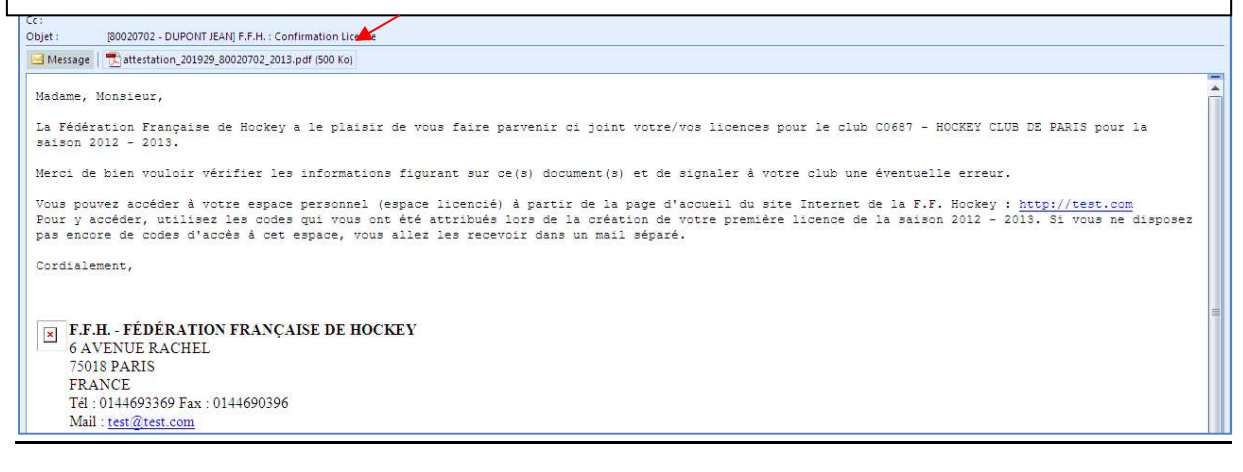

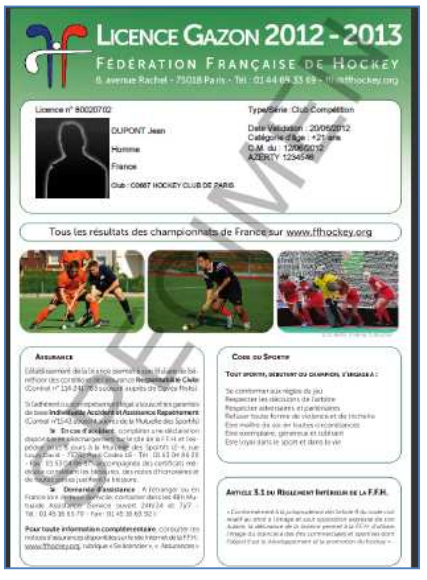

**Un club dispose par ailleurs de plusieurs options pour télécharger sur l'Intranet les attestations de ses adhérents.** 

• **Sur la fiche d'identité de l'adhérent :** 

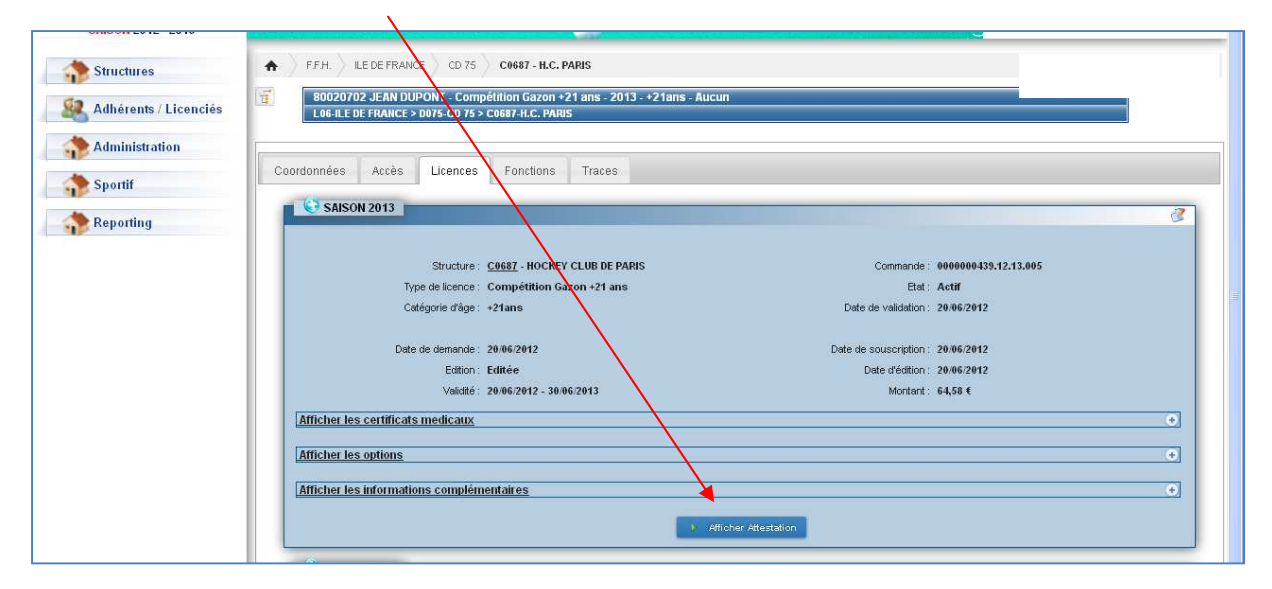

• **Sur la page « Editer les attestations de licences » :** 

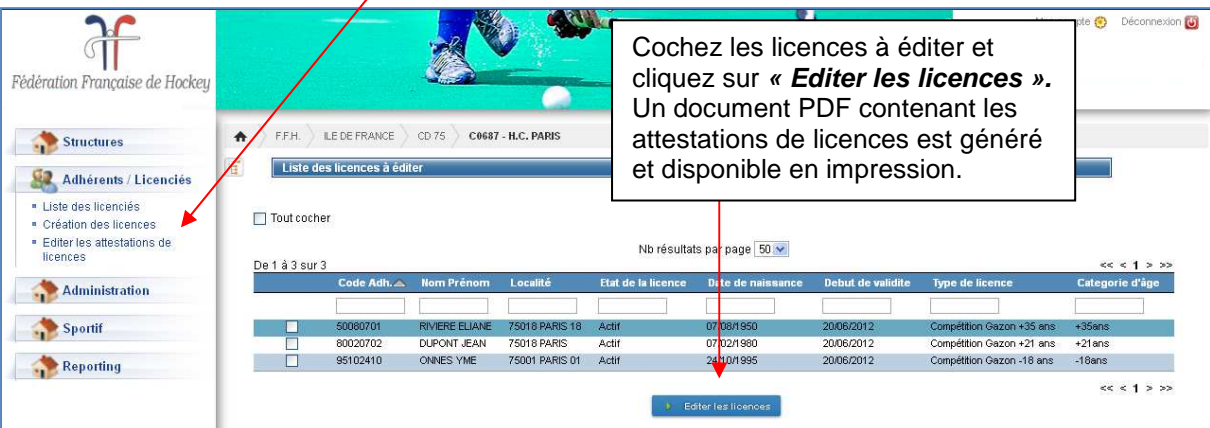

### **3.4. Accès à l'espace licenciés**

Dès qu'une première licence 2012/13 a été créée pour un adhérent, le gestionnaire de club reçoit par mail une confirmation de création de compte utilisateur :

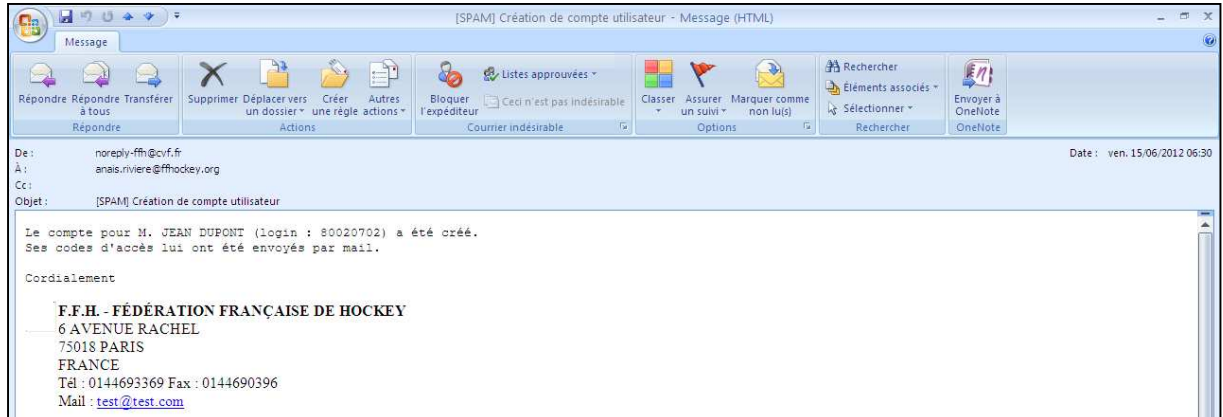

Dans le même temps, le nouvel adhérent reçoit par mail un message contenant un code utilisateur et un mot de passe provisoire.

A noter qu'un adhérent qui dispose déjà d''accès Intranet doit utiliser les identifiant et mot de passe qui lui ont été attribués.

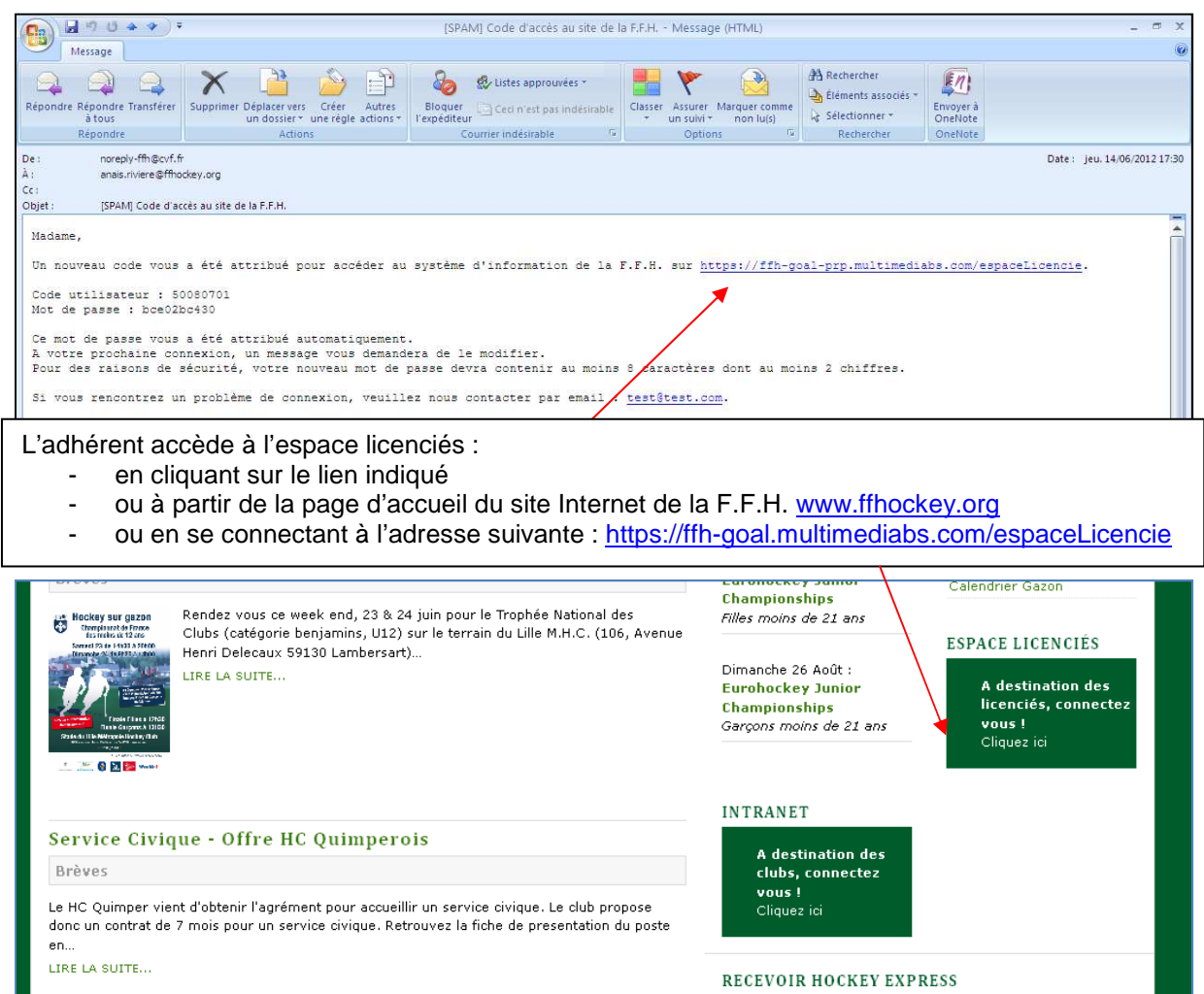

A la première connexion, il est demandé à l'adhérent de modifier son mot de passe :

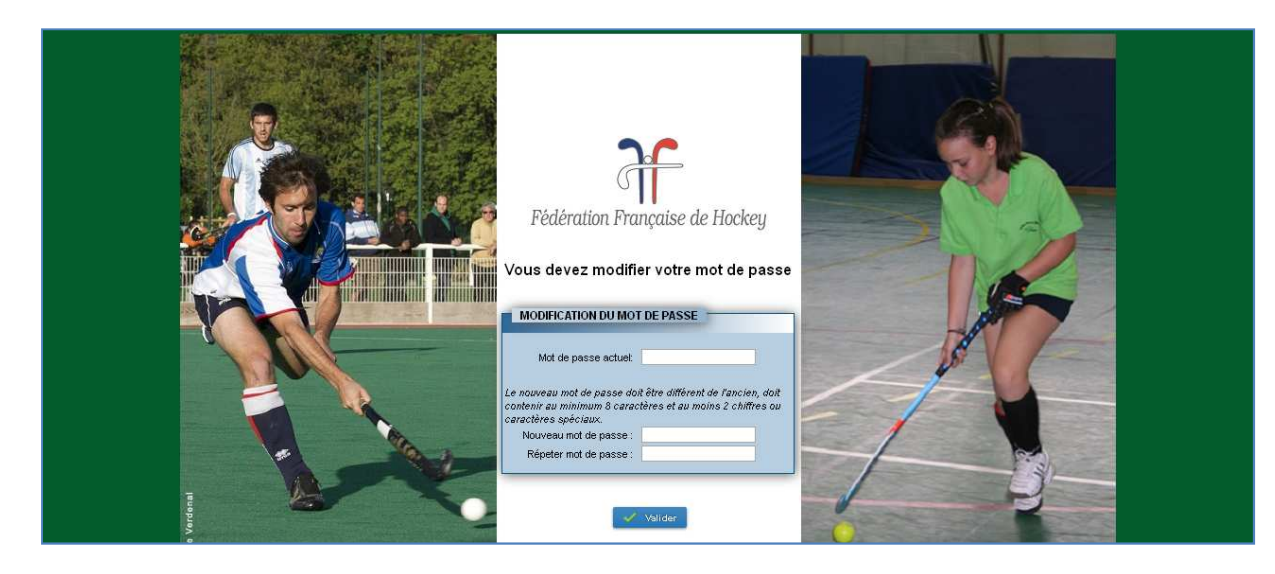

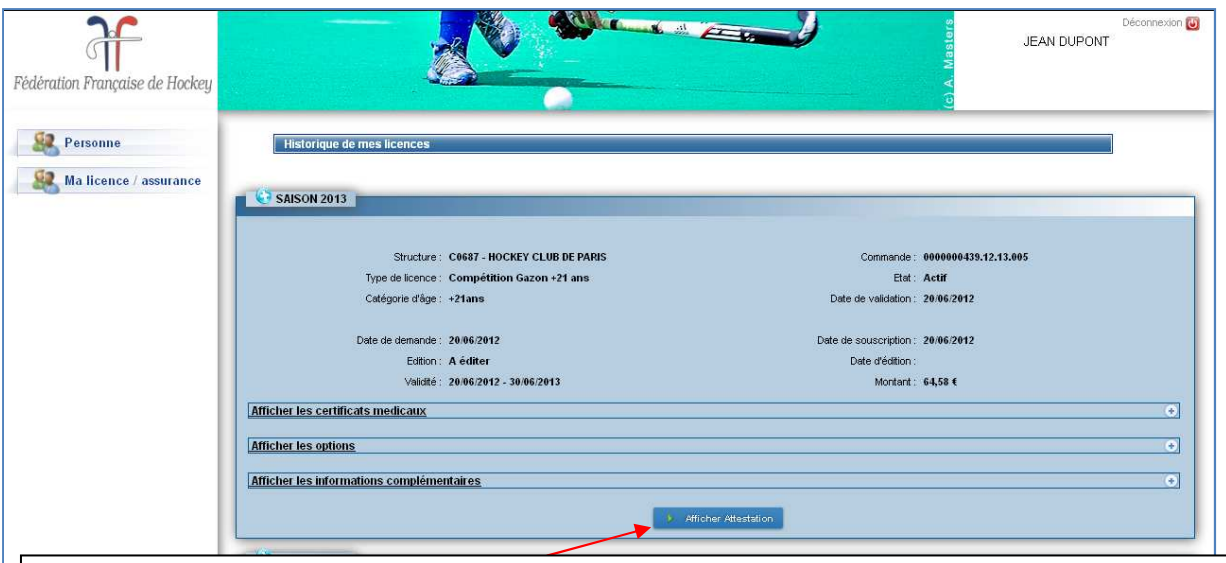

L'adhérent accède directement à l'historique de ses licences, avec la possibilité de télécharger son/ses attestation(s) de licence(s) pour la saison en cours, à condition que la/les licence(s) ai(en)t été préalablement réglée(s) et qu'une photo numérique ait été téléchargée sur sa fiche adhérent.

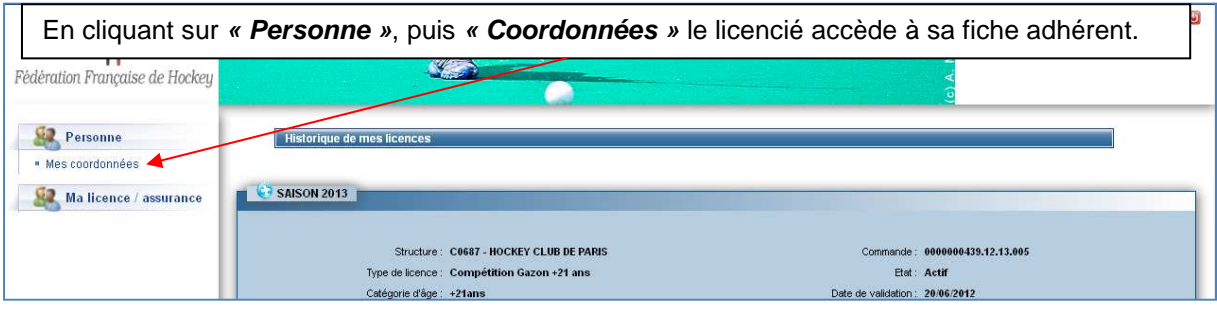

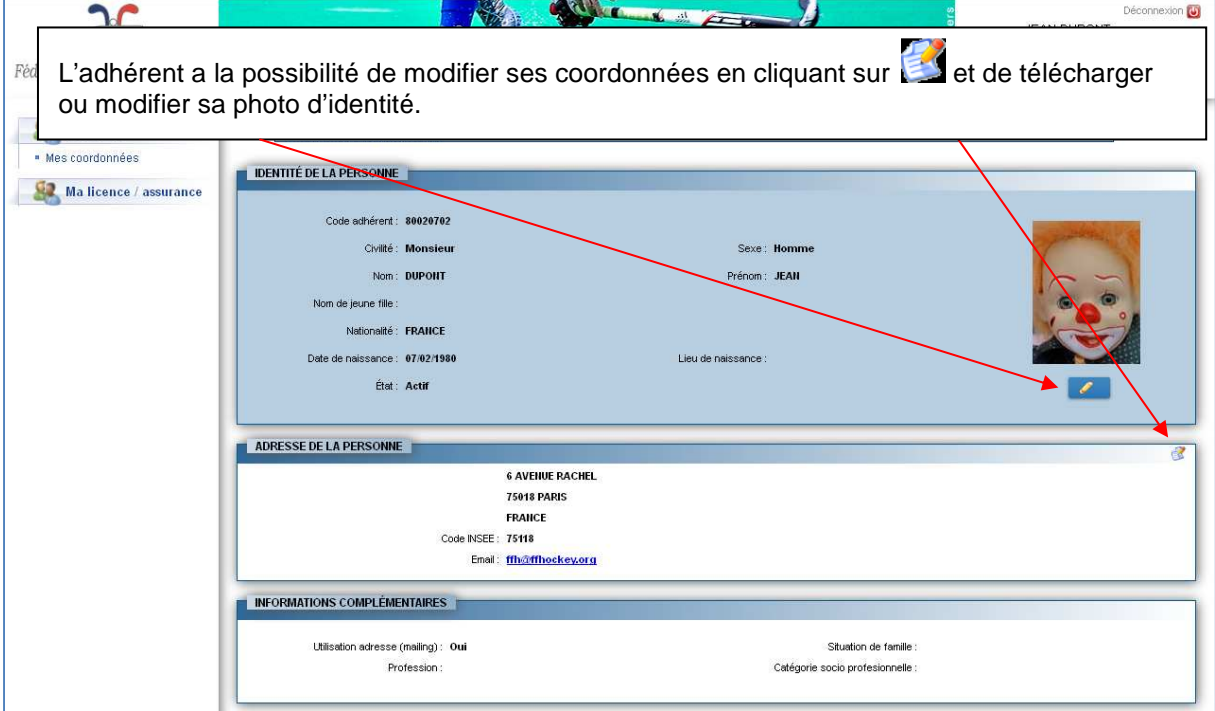

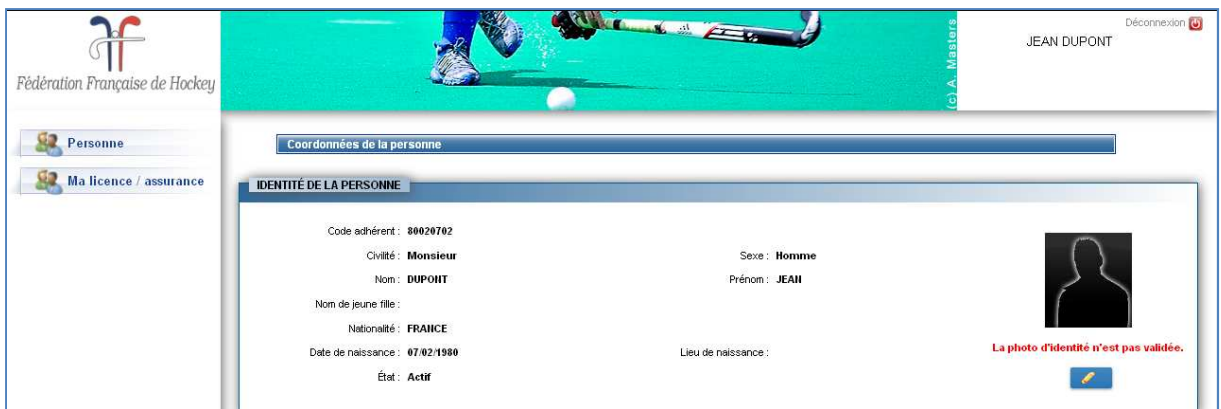

Une fois la photo téléchargée ou modifiée, le club (mail adressé au correspondant du club) est destinataire d'un message indiquant qu'une nouvelle photo a été saisie par cet adhérent :

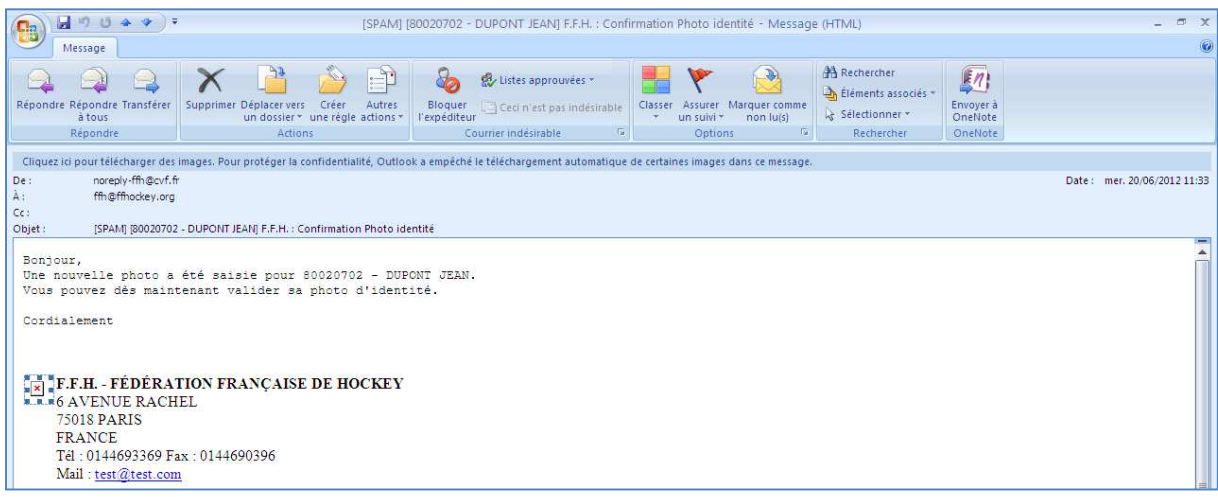

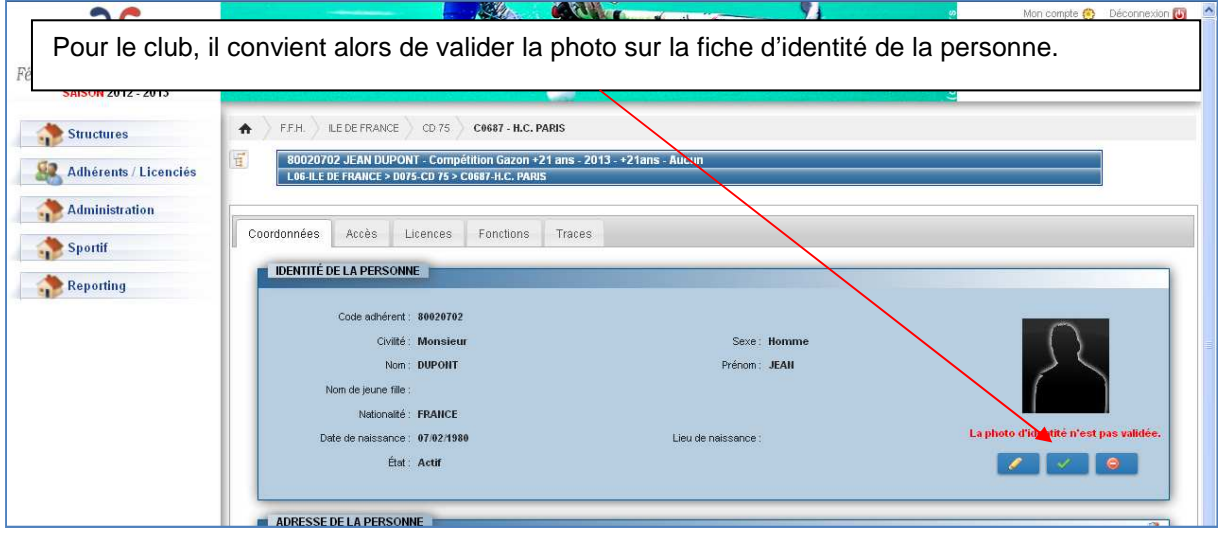

# **4. Module secrétariat**

### **4.1 Structure**

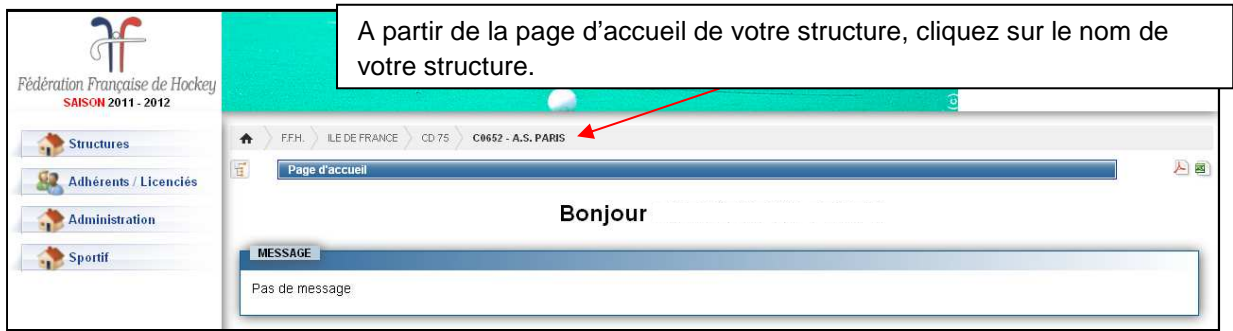

#### **4.1.1 Fiche structure**

Vous accédez à la **fiche de votre structure** et retrouvez les 6 onglets :

- **« Coordonnées »**
- **« Banque »**
- **« Instances »**
- **« Traces »**
- **« Affiliations »**
- **« Equipements »**

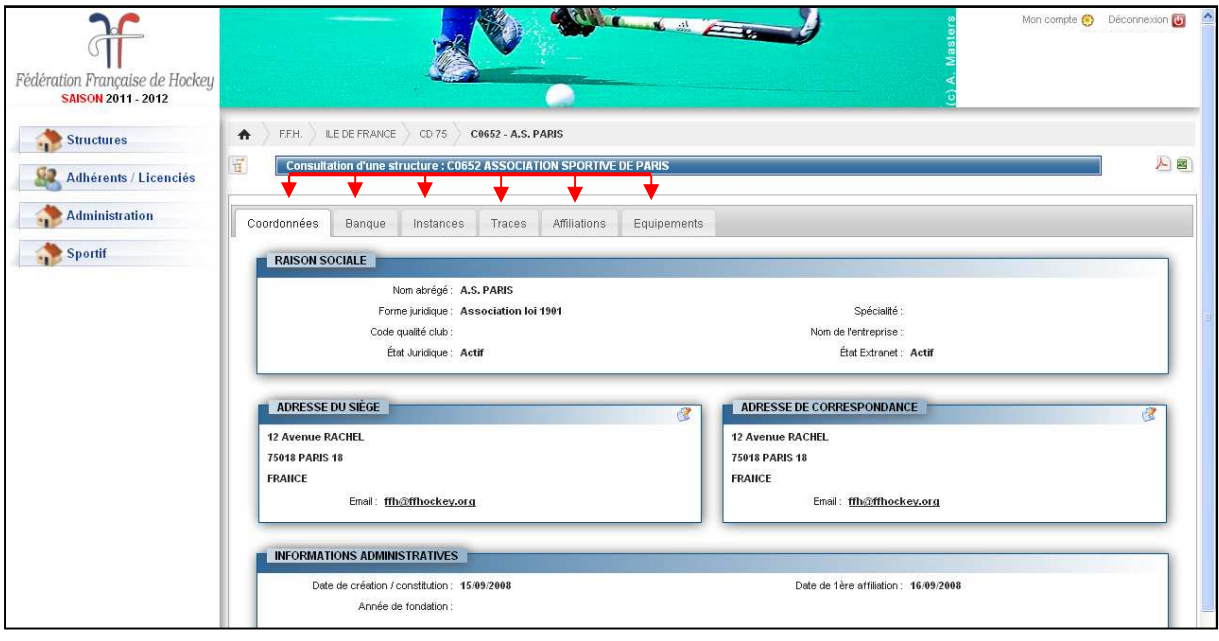

#### **4.1.1.1 Coordonnées**

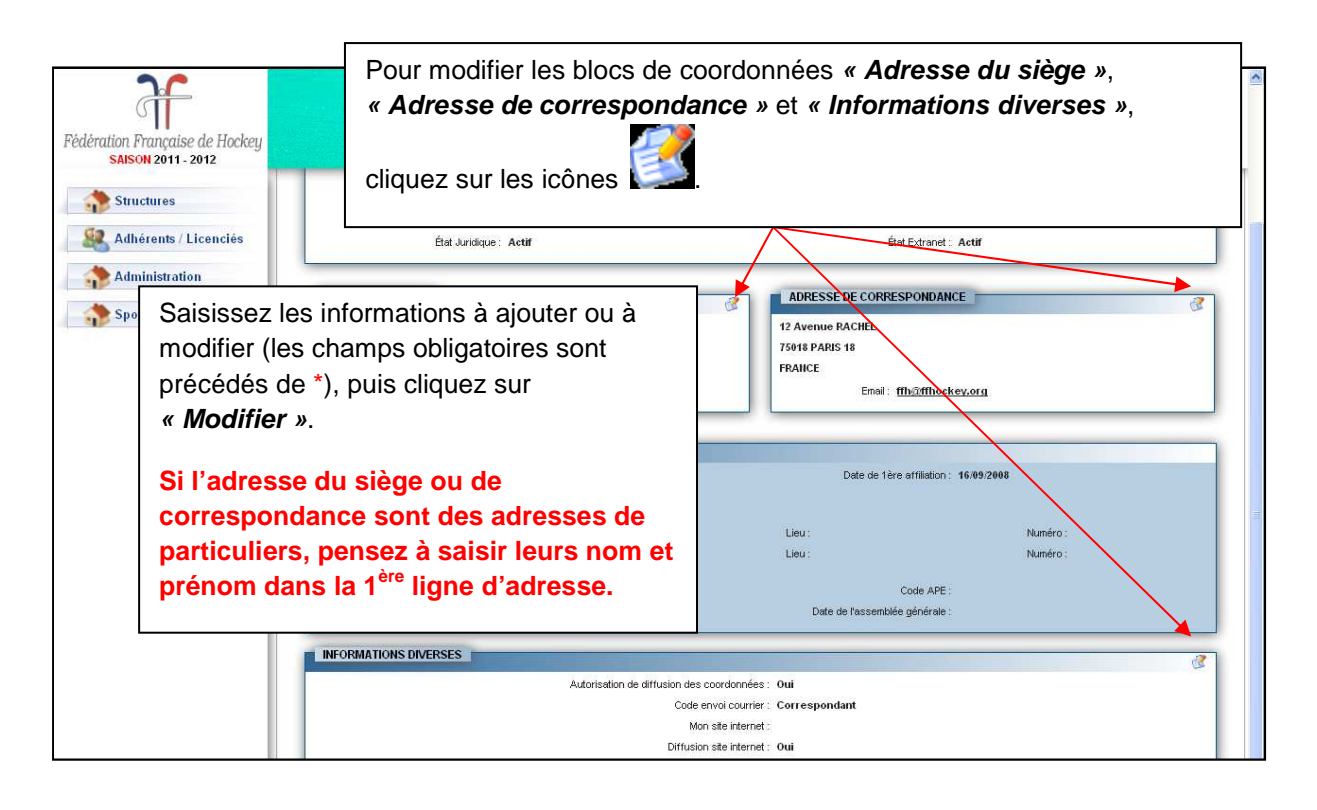

#### **Dans le bloc « Informations diverses »** :

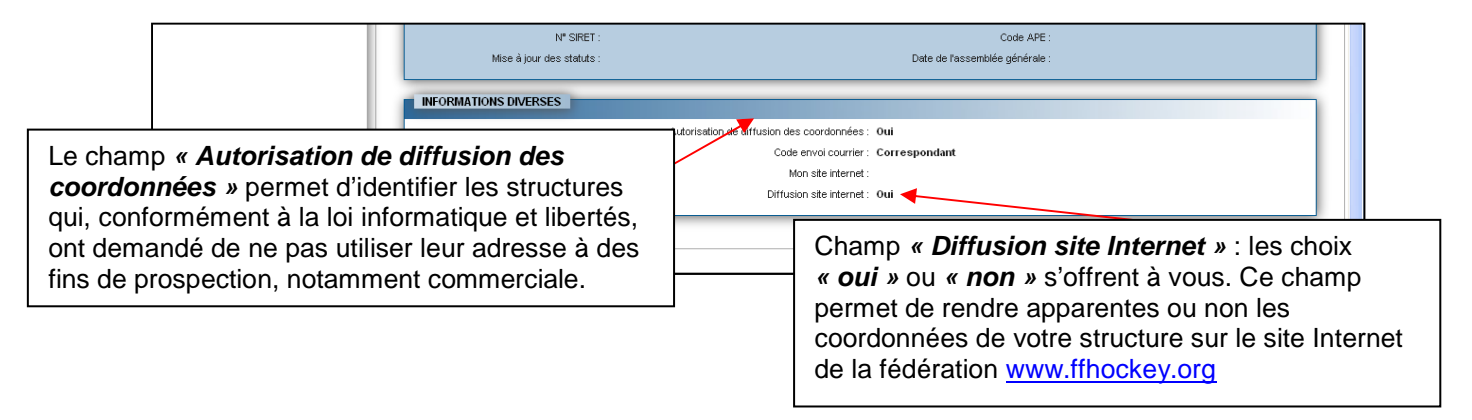

#### **4.1.1.2 Banque**

L'onglet **« Banque »** renseigne sur le mode de règlement choisi par le club. En cas de prélèvement, les coordonnées bancaires sont enregistrées. Cette page n'est modifiable que par la F.F.H., sur demande du club.

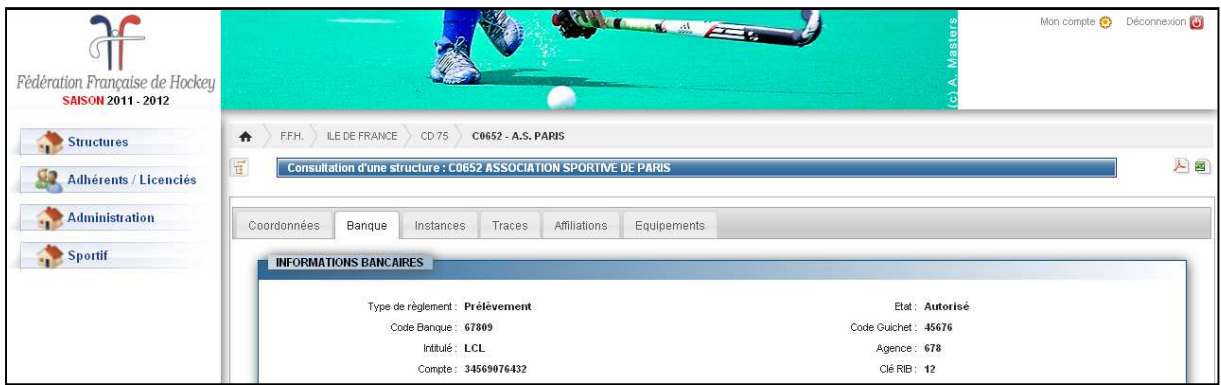

#### **4.1.1.3 Instances**

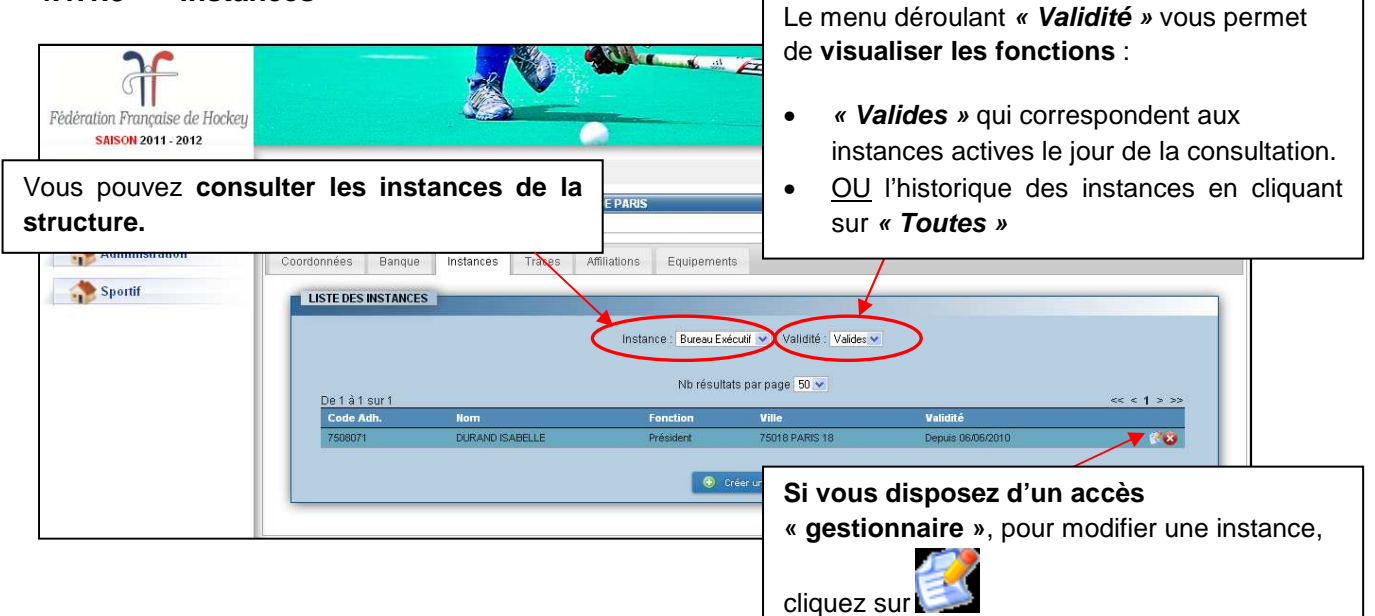

#### **4.1.1.3.1 Modification d'une instance**

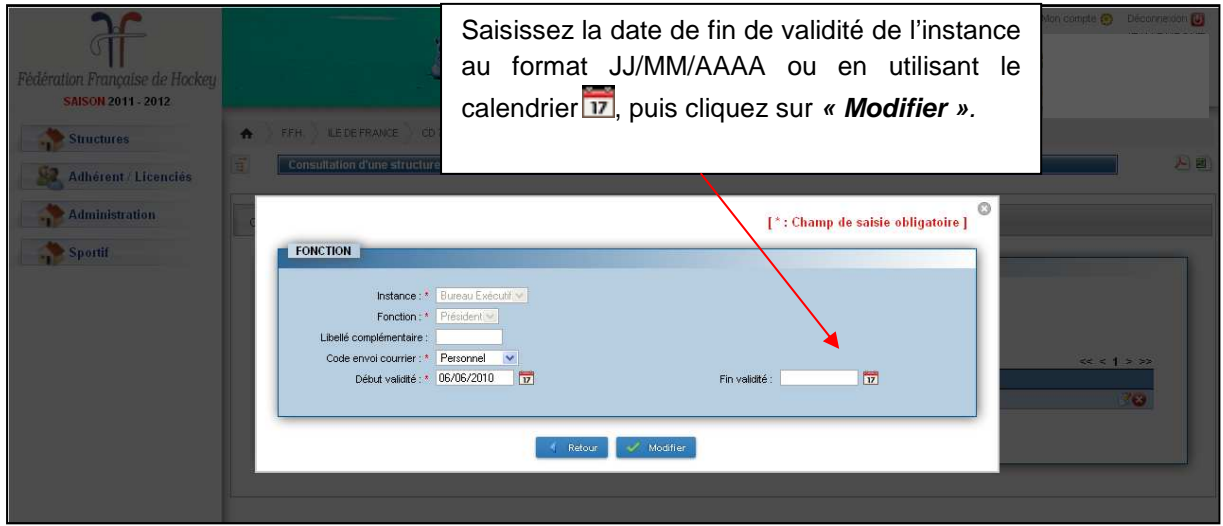

#### **4.1.1.3.2 Enregistrement d'une instance**

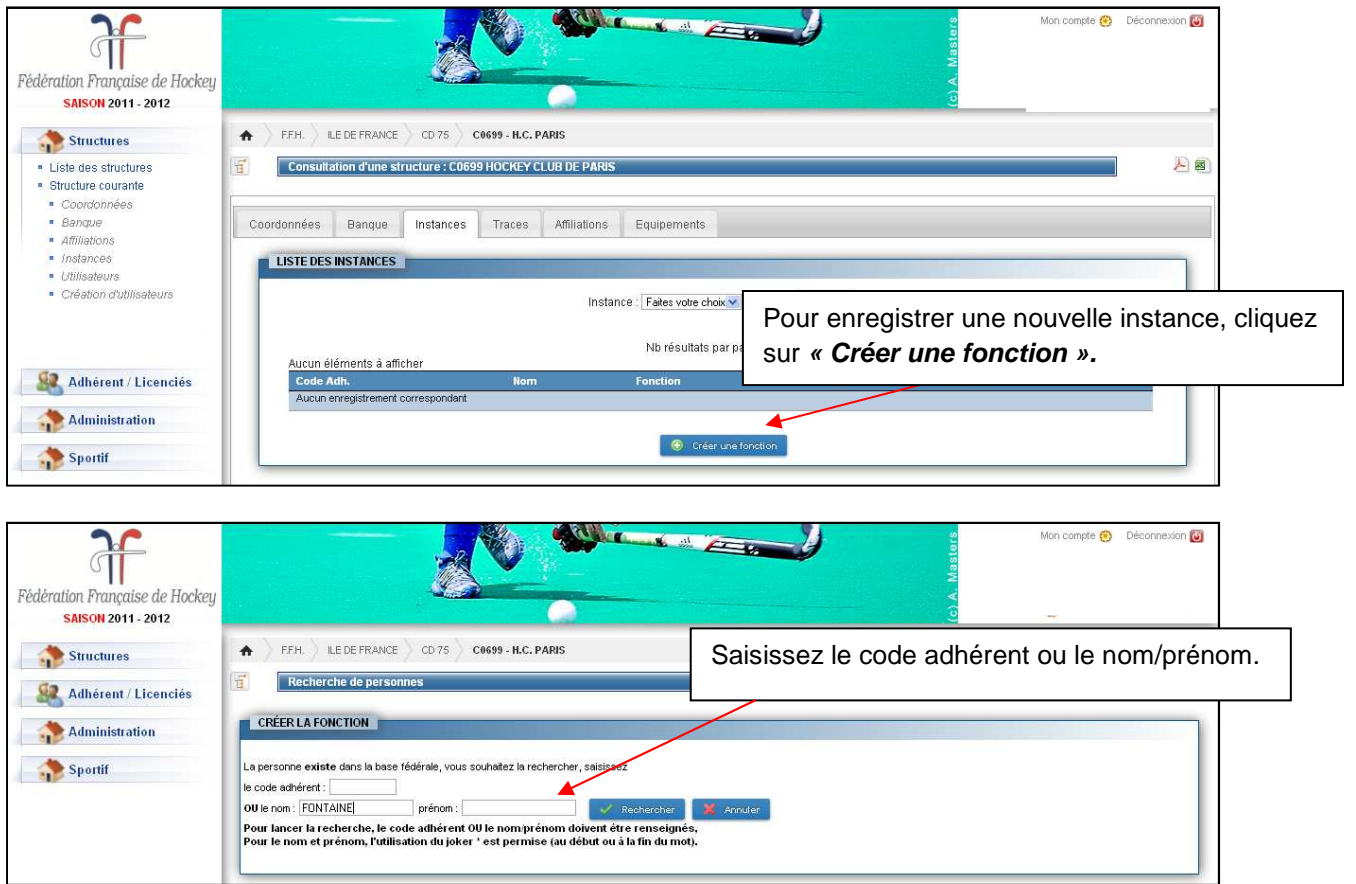

#### **Cette étape présente la liste des résultats trouvés :**

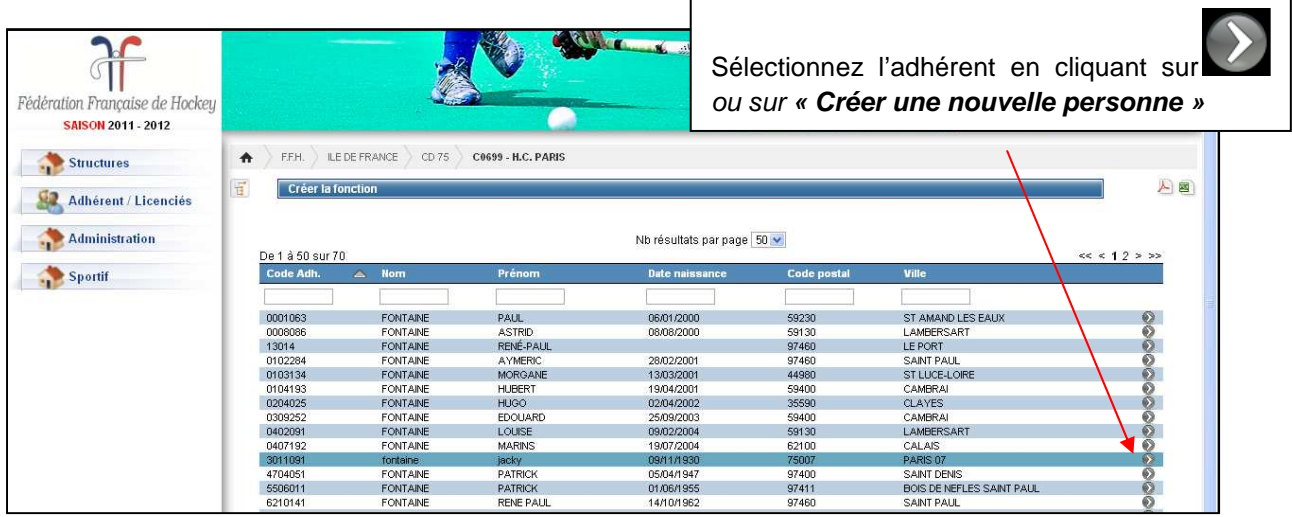

#### **La création d'une instance nécessite 2 étapes :**

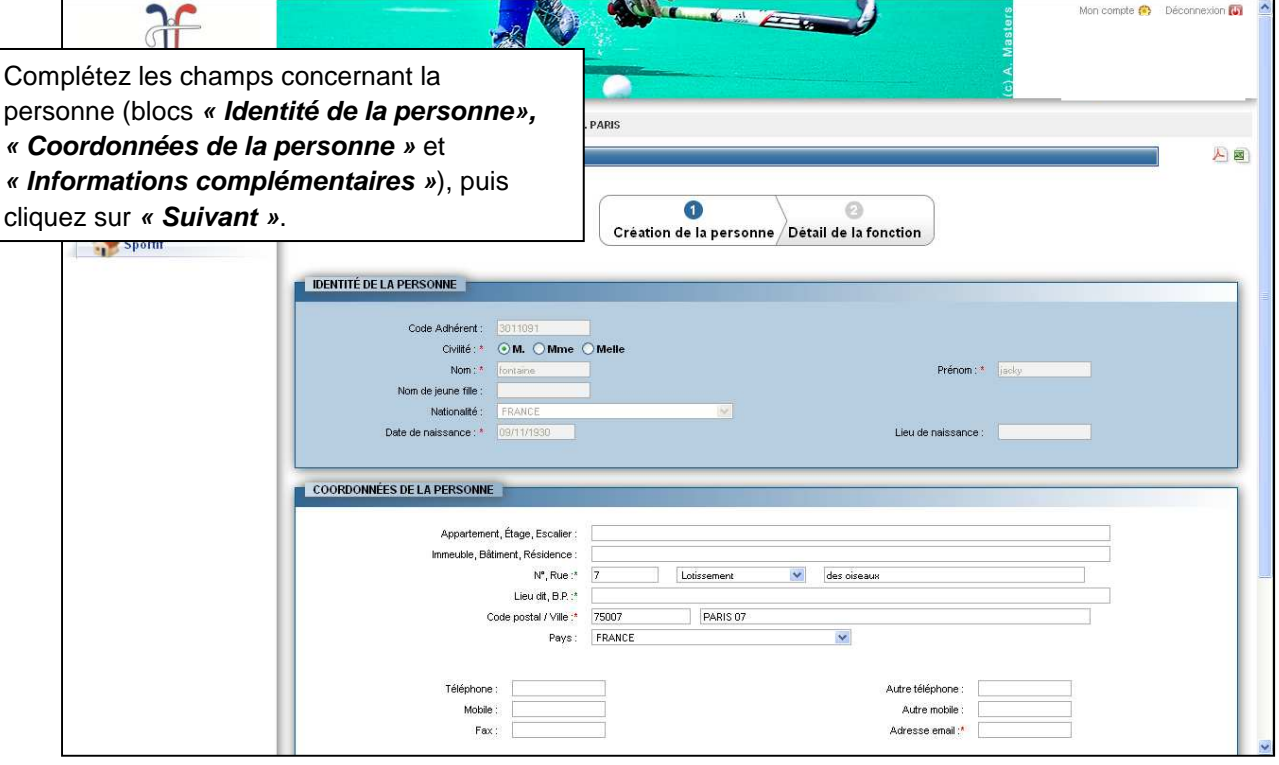

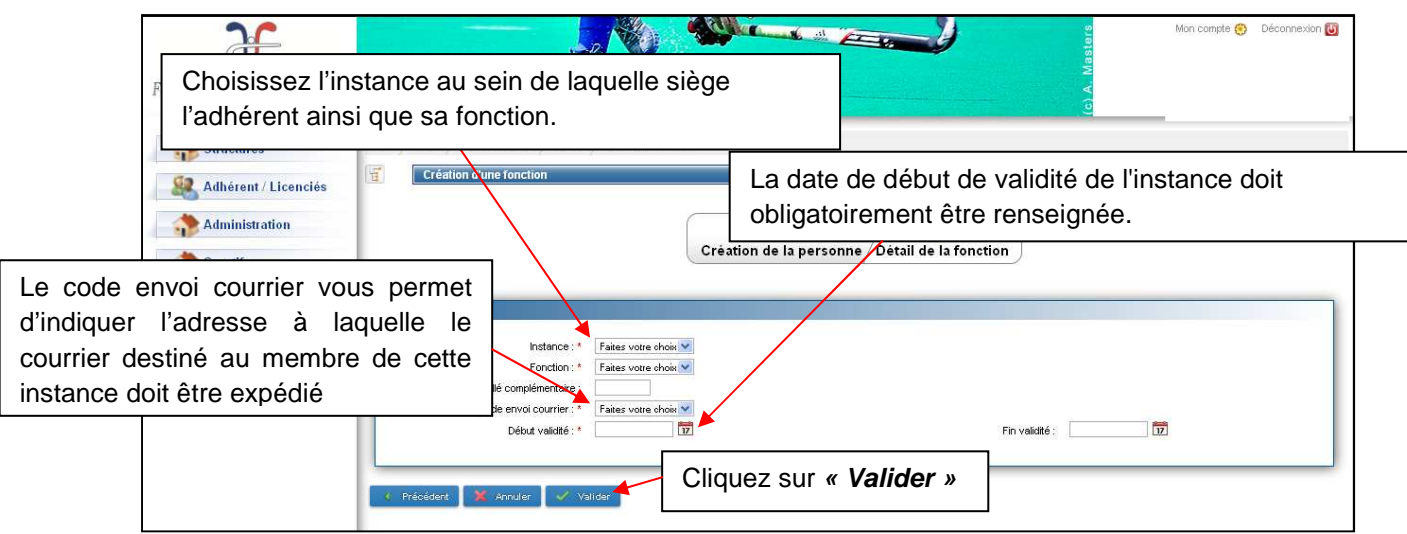

Lors de la validation de l'instance, les contrôles suivants seront mis en place :

- Si le nombre maximum de personnes pouvant avoir cette fonction est atteinte, un message d'erreur sera affiché. Vous devrez d'abord supprimer une fonction existante avant de pouvoir en créer une nouvelle.
- Si la personne possède déjà cette fonction et qu'elle est valide (sur cette structure), la nouvelle fonction ne pourra pas être validée. Si la fonction existante est périmée, vous pourrez valider la nouvelle instance mais un contrôle sur la période de validité sera effectué.

#### **4.1.1.4 Traces**

Cet onglet recense l'historique des actions opérées sur la structure.

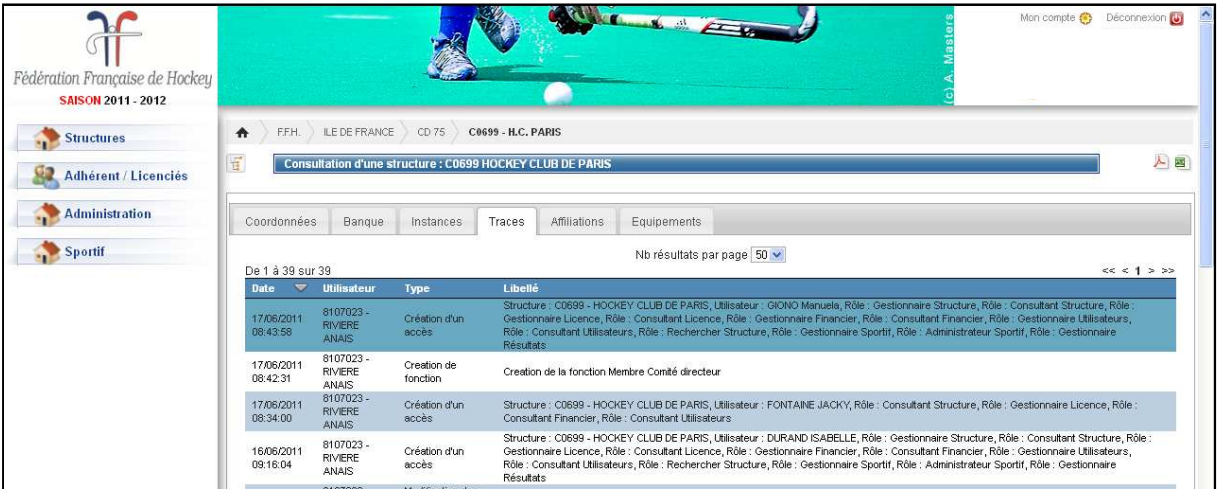

#### **4.1.1.5 Affiliations**

Sur cet onglet sont enregistrées l'historique des affiliations du club à la F.F.H.

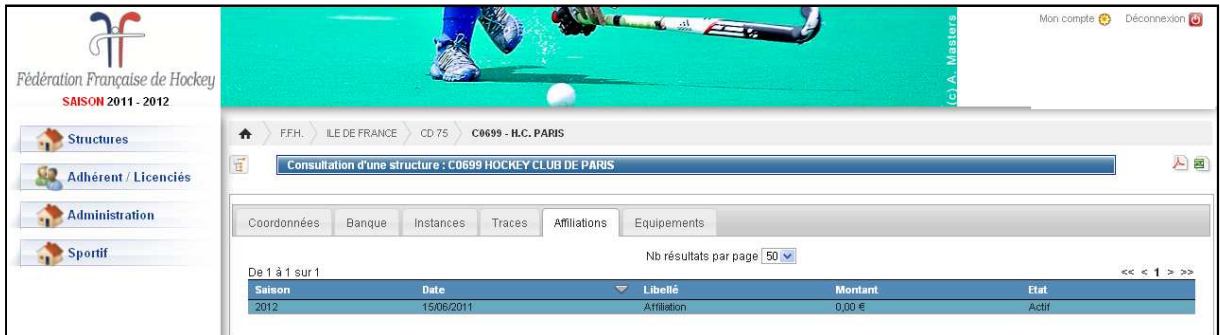

#### **4.1.1.6 Equipements**

Plusieurs équipements peuvent être regroupés au sein d'une même infrastructure nommée **« Site de pratique »**. Un site de pratique peut donc contenir un ou plusieurs équipements pouvant être de différents types (exemple complexe sportif regroupant un terrain indoor et un terrain outdoor).

#### **4.1.1.6.1 Modification d'un site de pratique**

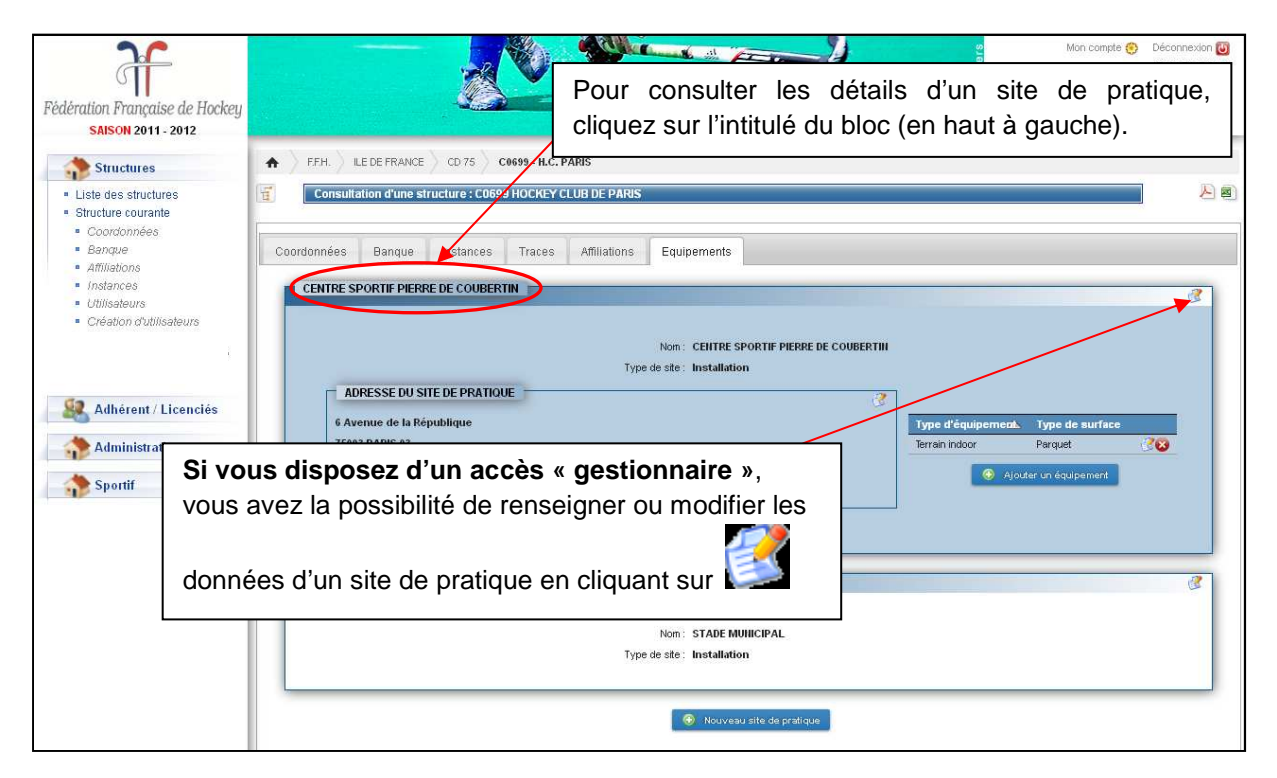

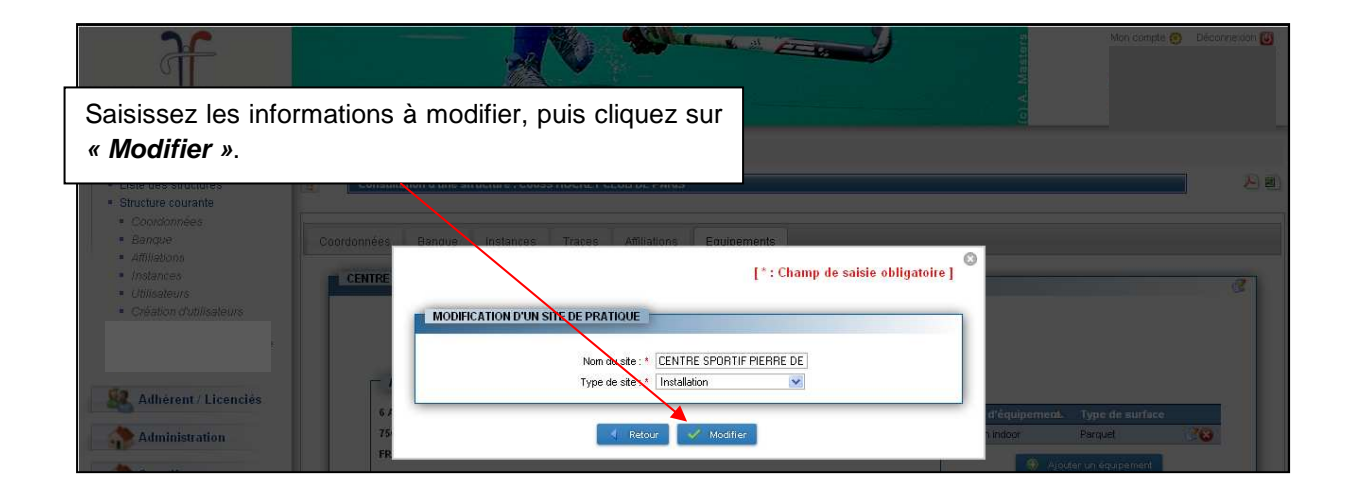

**a. Création d'un équipement** 

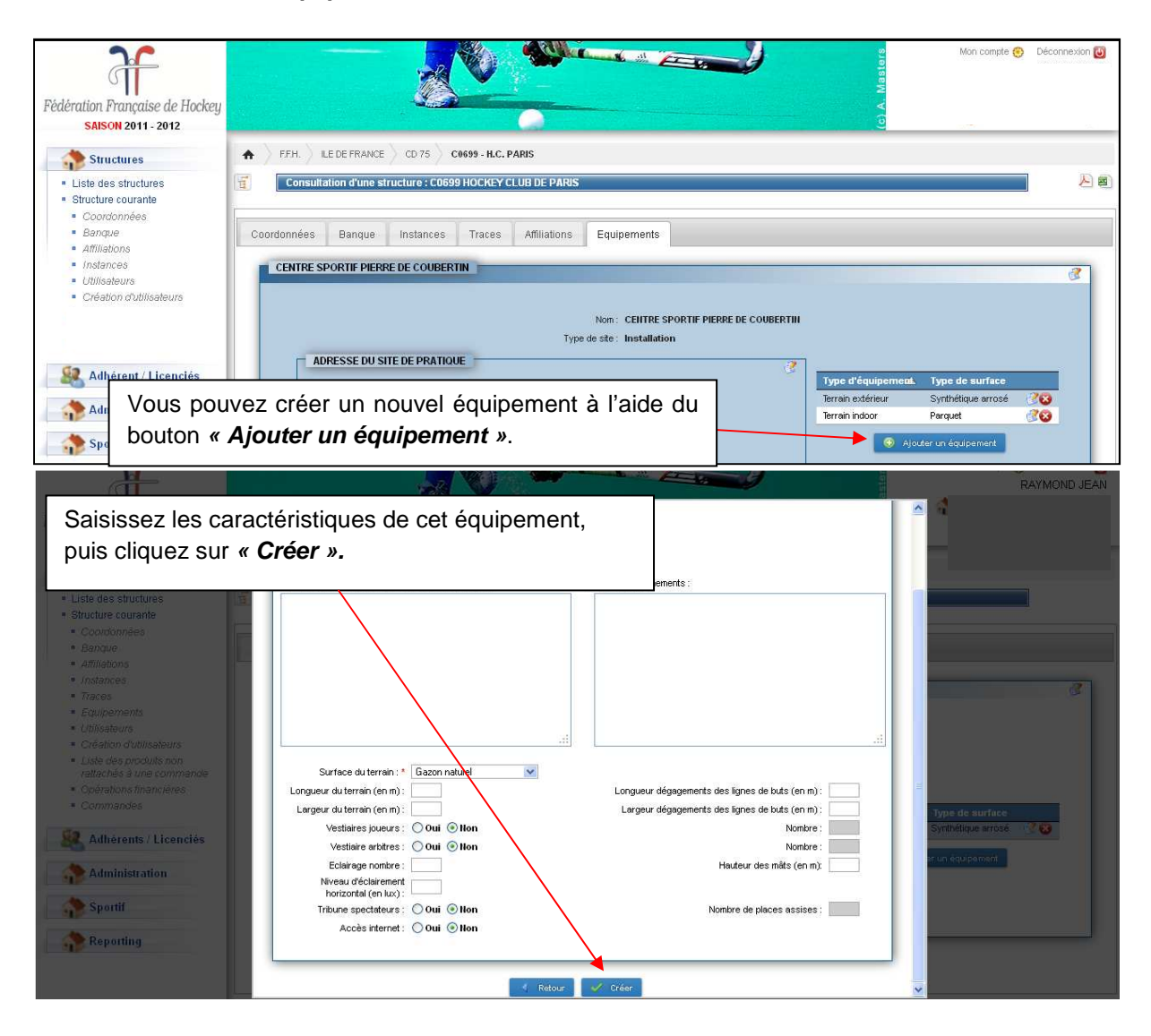

**b. Suppression d'un équipement** 

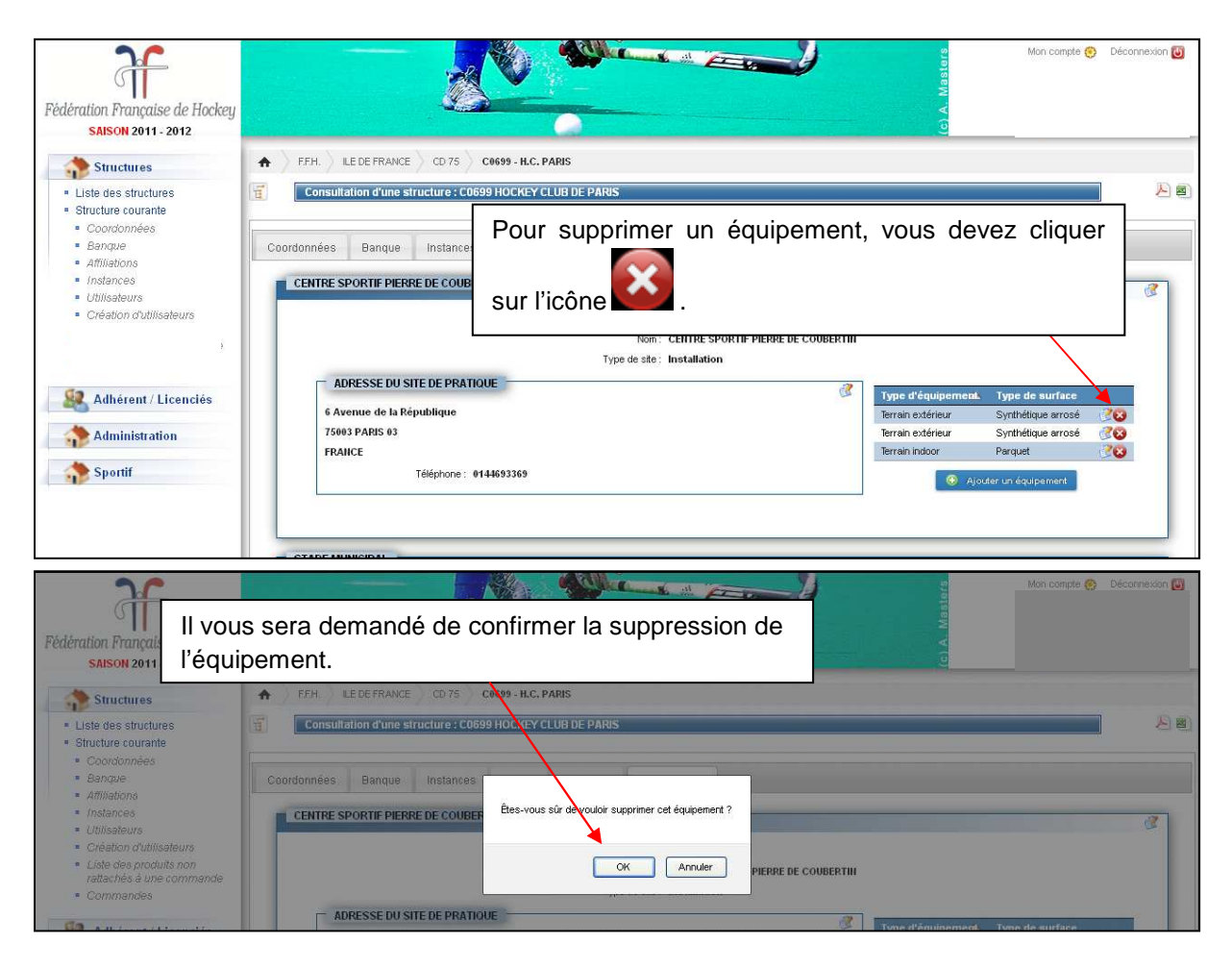

#### **4.1.1.6.2 Création d'un site de pratique**

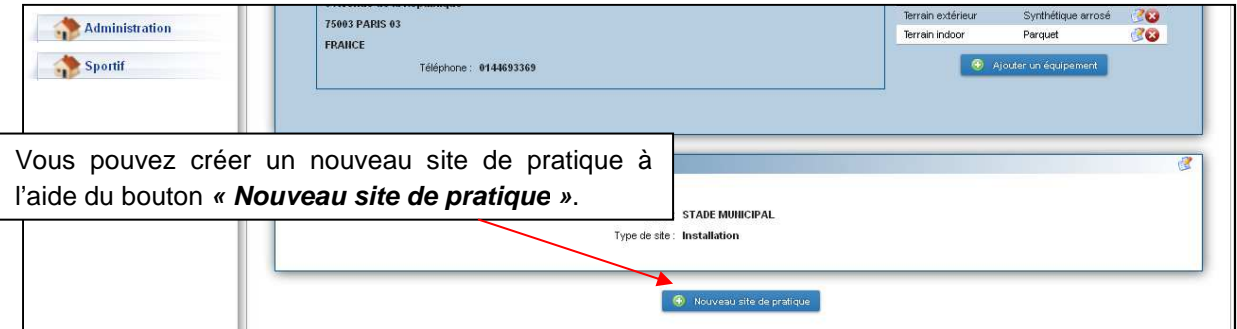

ſ

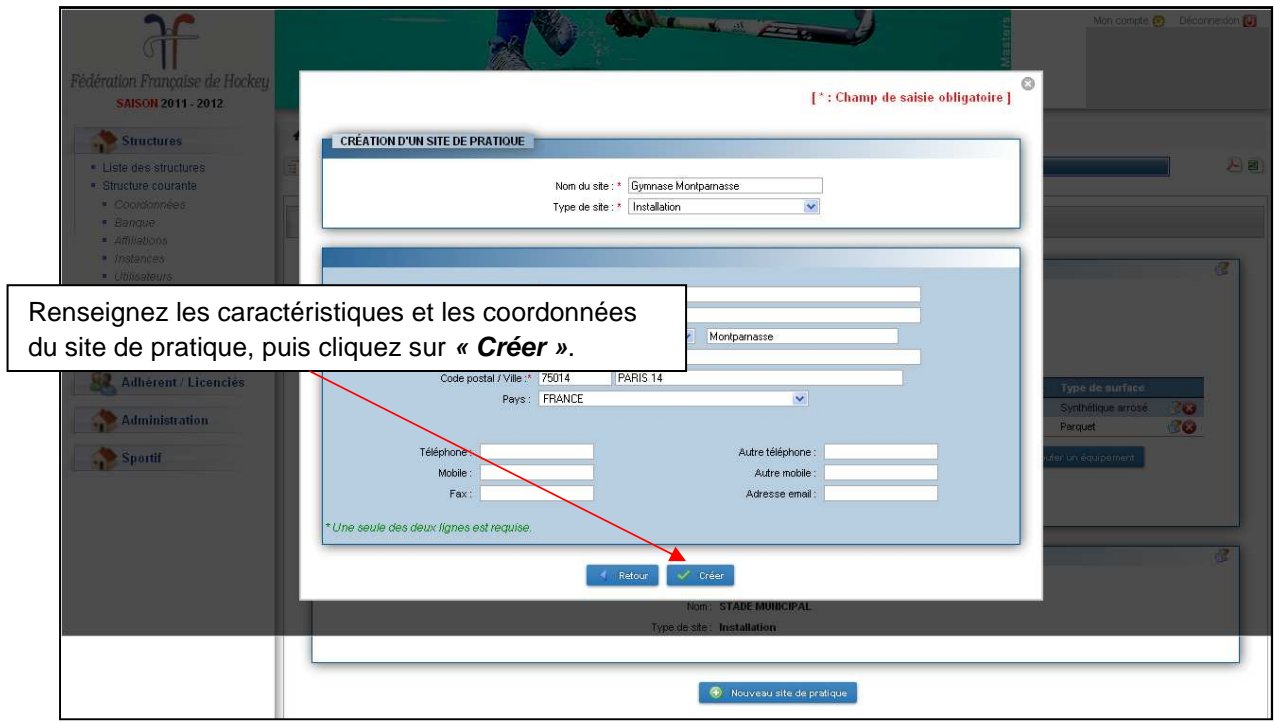

#### **4.1.1.6.3 Suppression d'un site de pratique**

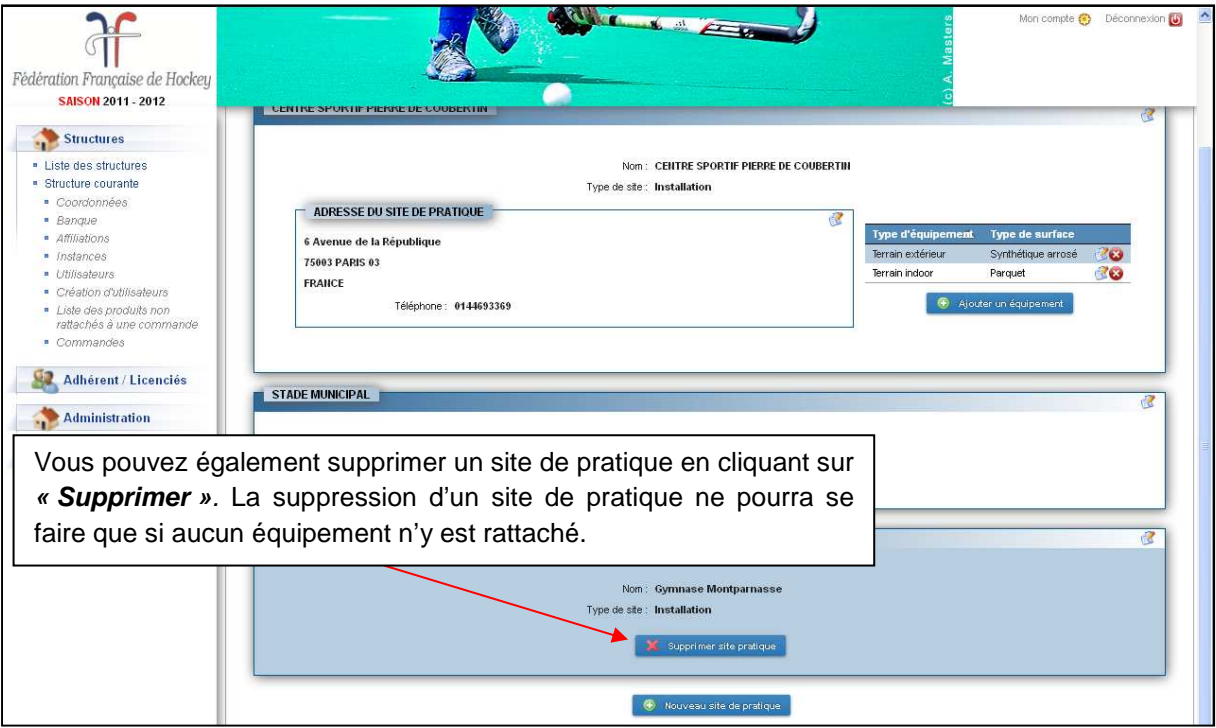

### **4.1.2 Structure courante**

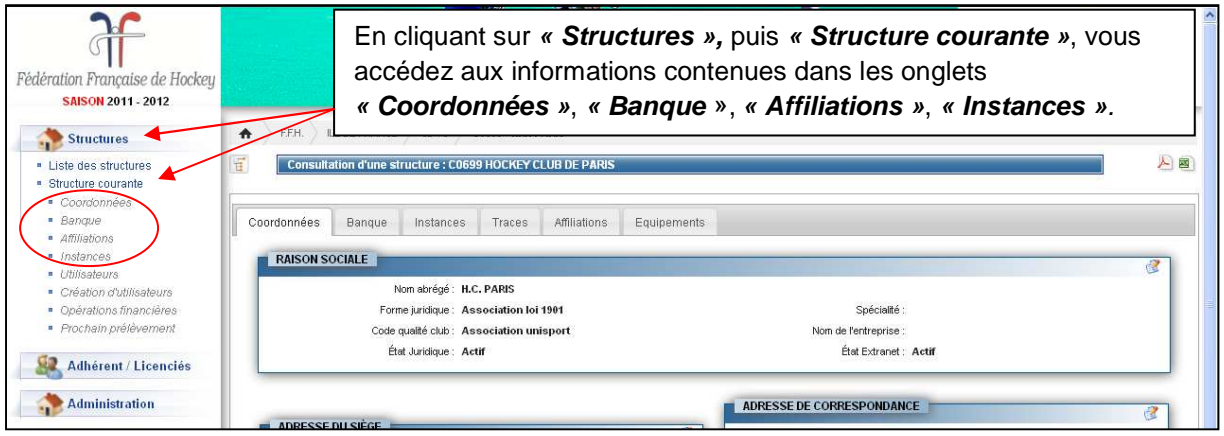

**Ce menu offre d'autres fonctionnalités :** 

#### **4.1.2.1 Utilisateurs**

- La rubrique **« Utilisateurs »** recense les personnes qui disposent d'un droit d'accès «administrateur », « gestionnaire » ou « consultant » sur les différents modules de la structure. Il existe trois rôles par module :
- Les **administrateurs** sont réservés à la structure Fédération et peuvent administrer le module.
- Les **gestionnaires** concernent toutes les structures (Fédération, Ligue, Comité Départemental, Club) et peuvent effectuer des opérations de gestion du module.
- Les **consultants** concernent toutes les structures (Fédération, Lique, Comité Départemental, Club) et ne peuvent pas modifier les données du module.

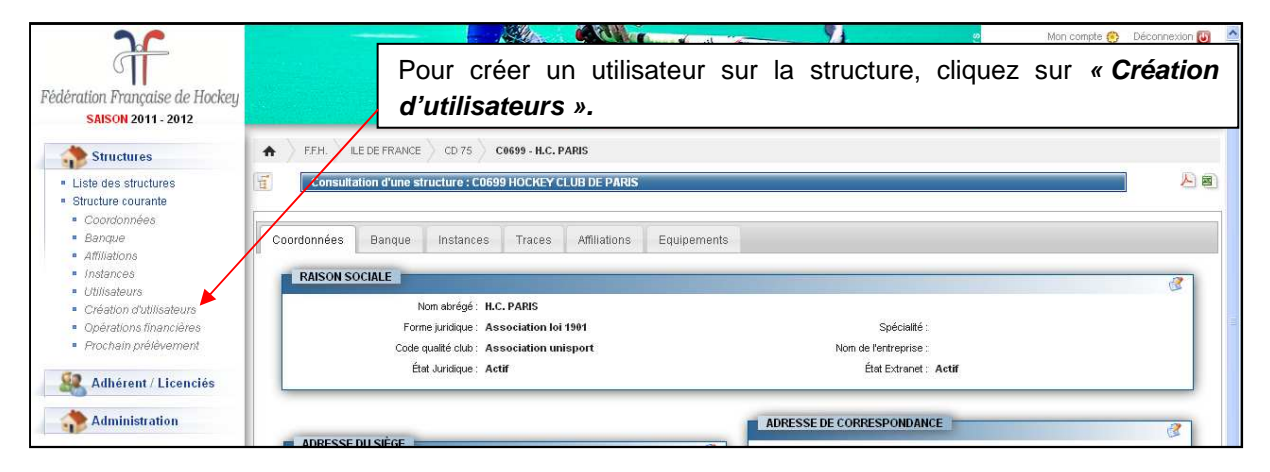

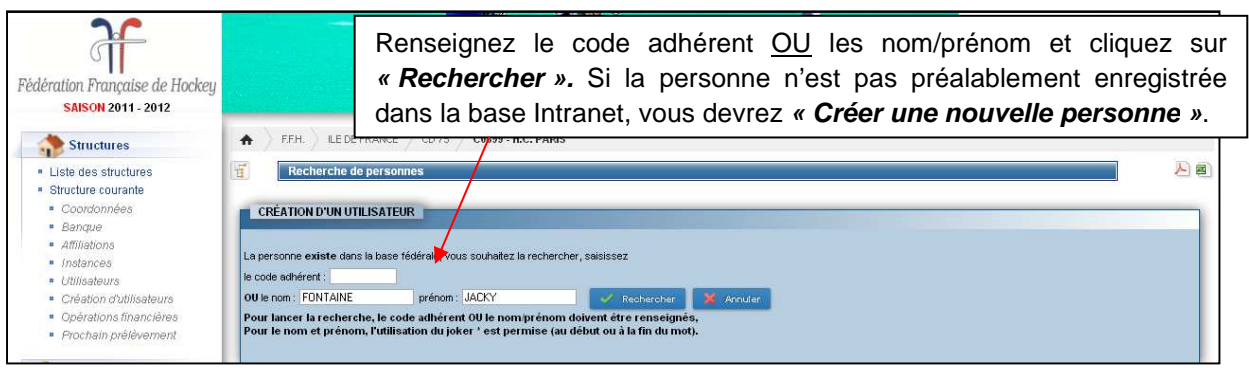

#### **La création d'un utilisateur nécessite deux étapes :**

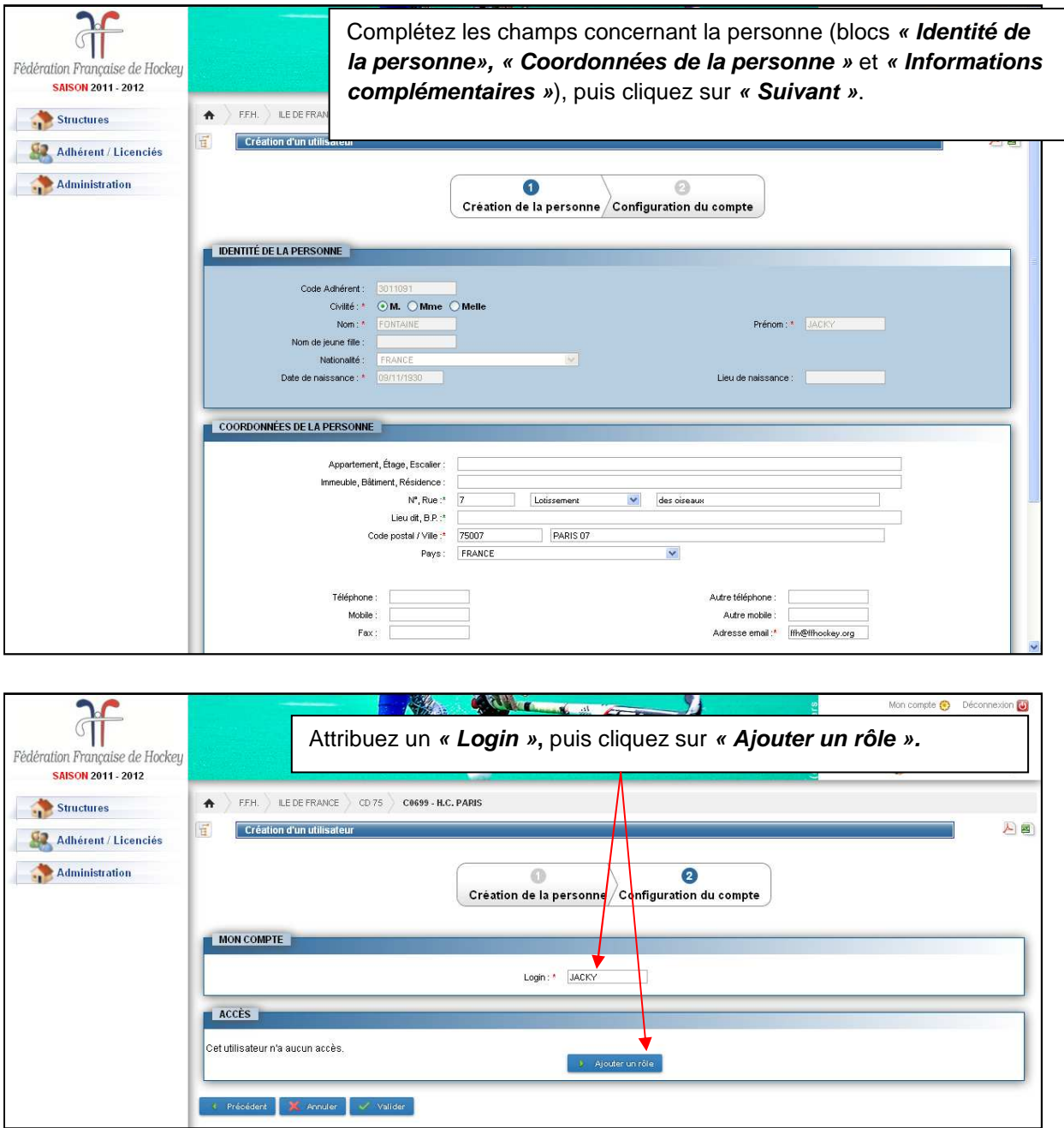

#### Manuel 2012/13 club réglant par chèque

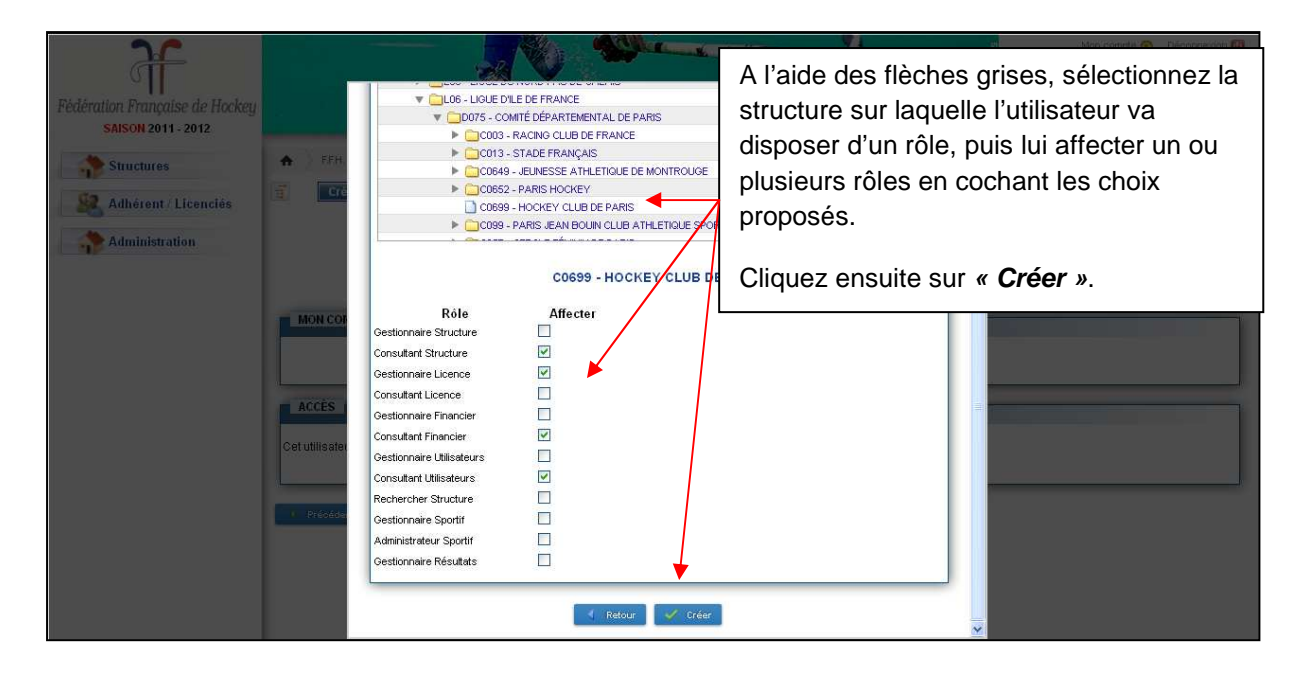

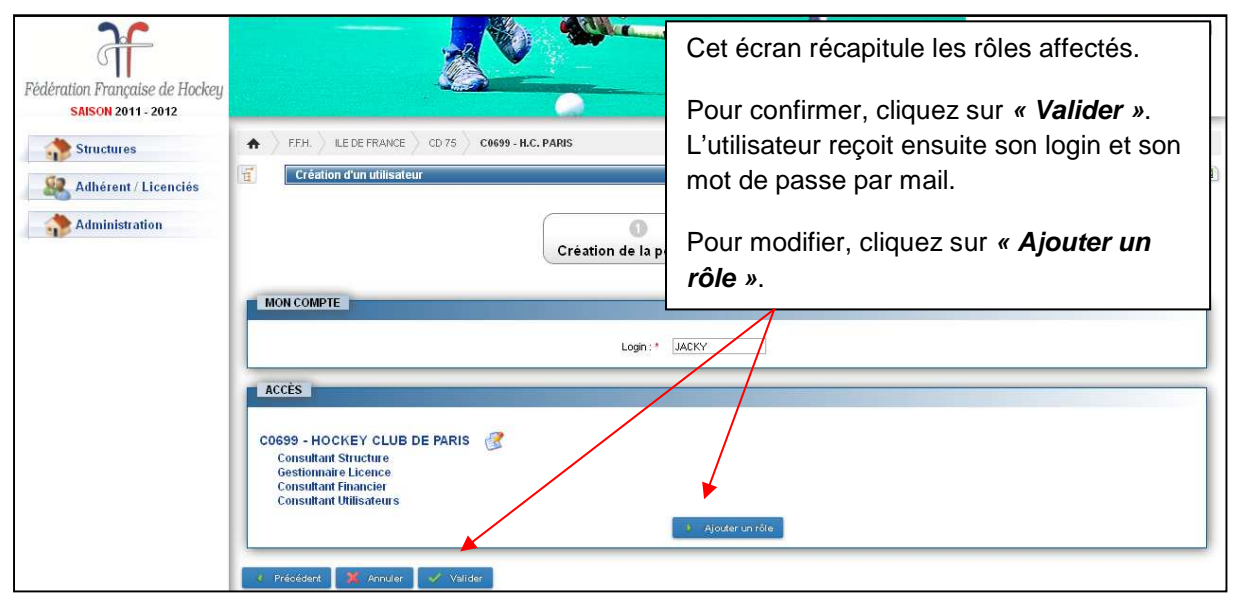

#### **4.1.2.2 Opérations financières**

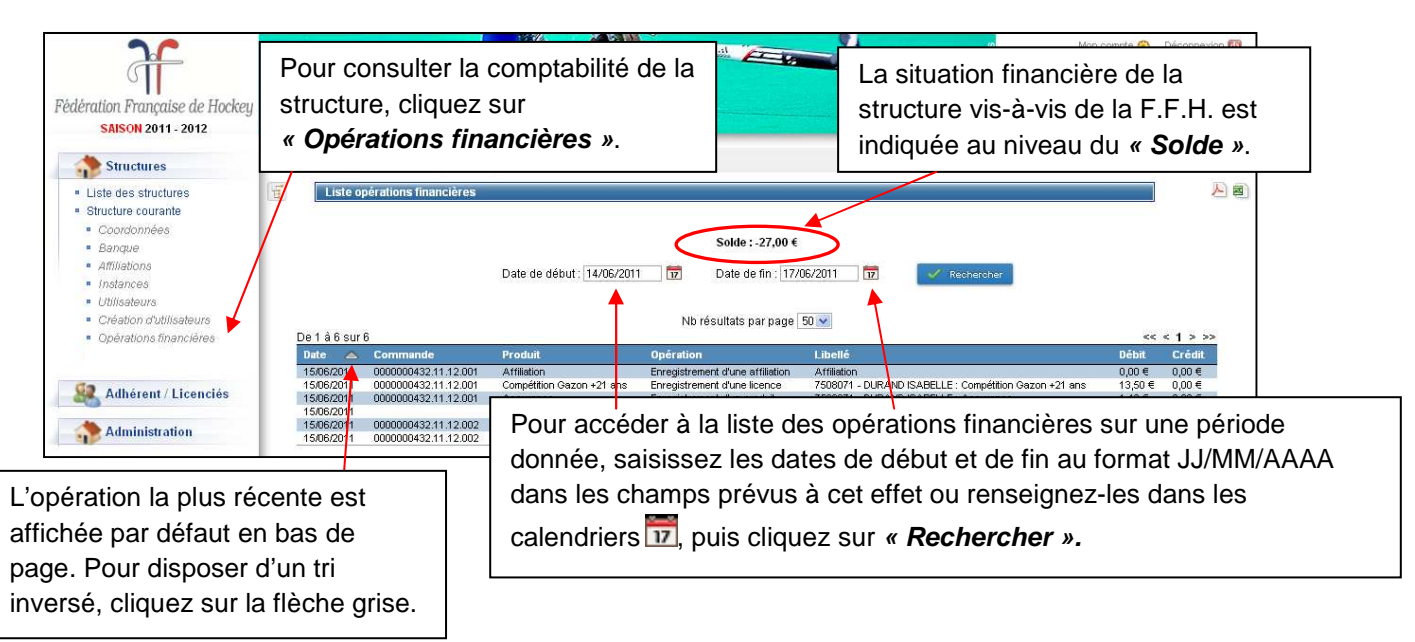

# **4.2 Adhérents**

### **4.2.1 Recherche**

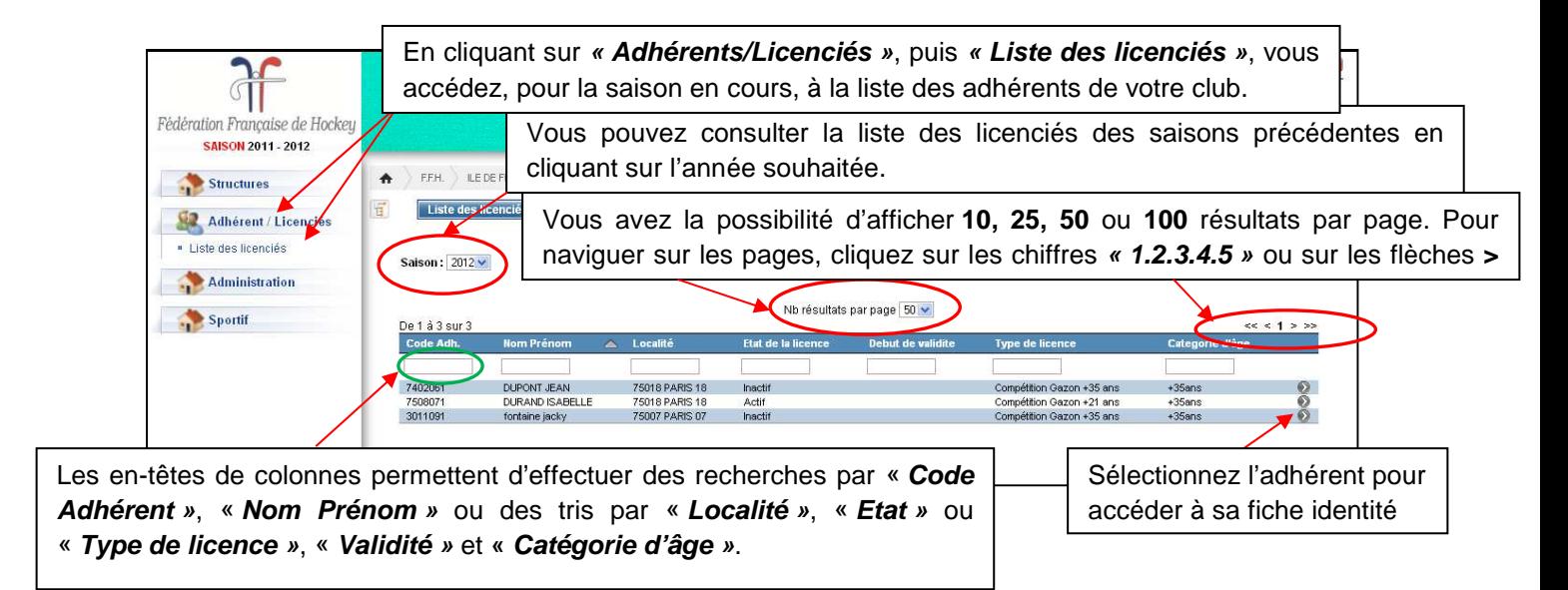

### **4.2.2 Fiche d'identité**

Vous avez le choix de consulter les onglets :

- **« Coordonnées »**
- **« Accès »**
- **« Licences »**
- **« Fonctions »**
- **« Traces »**

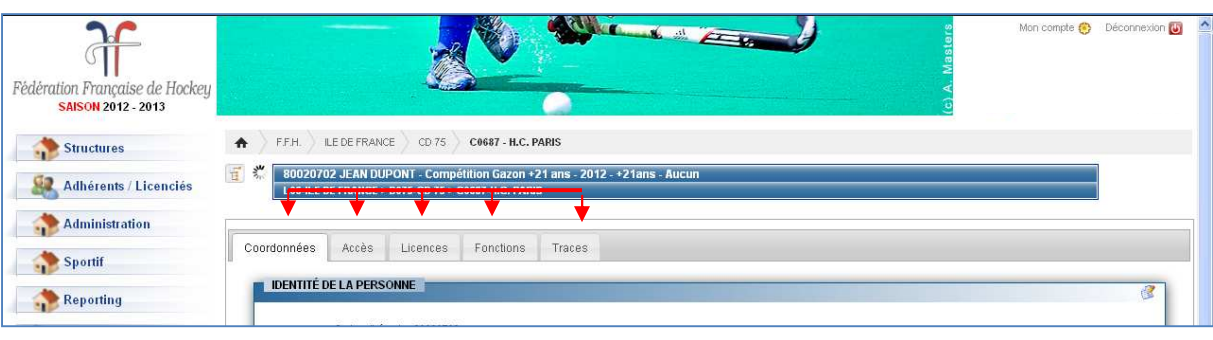

#### **4.2.2.1 Coordonnées**

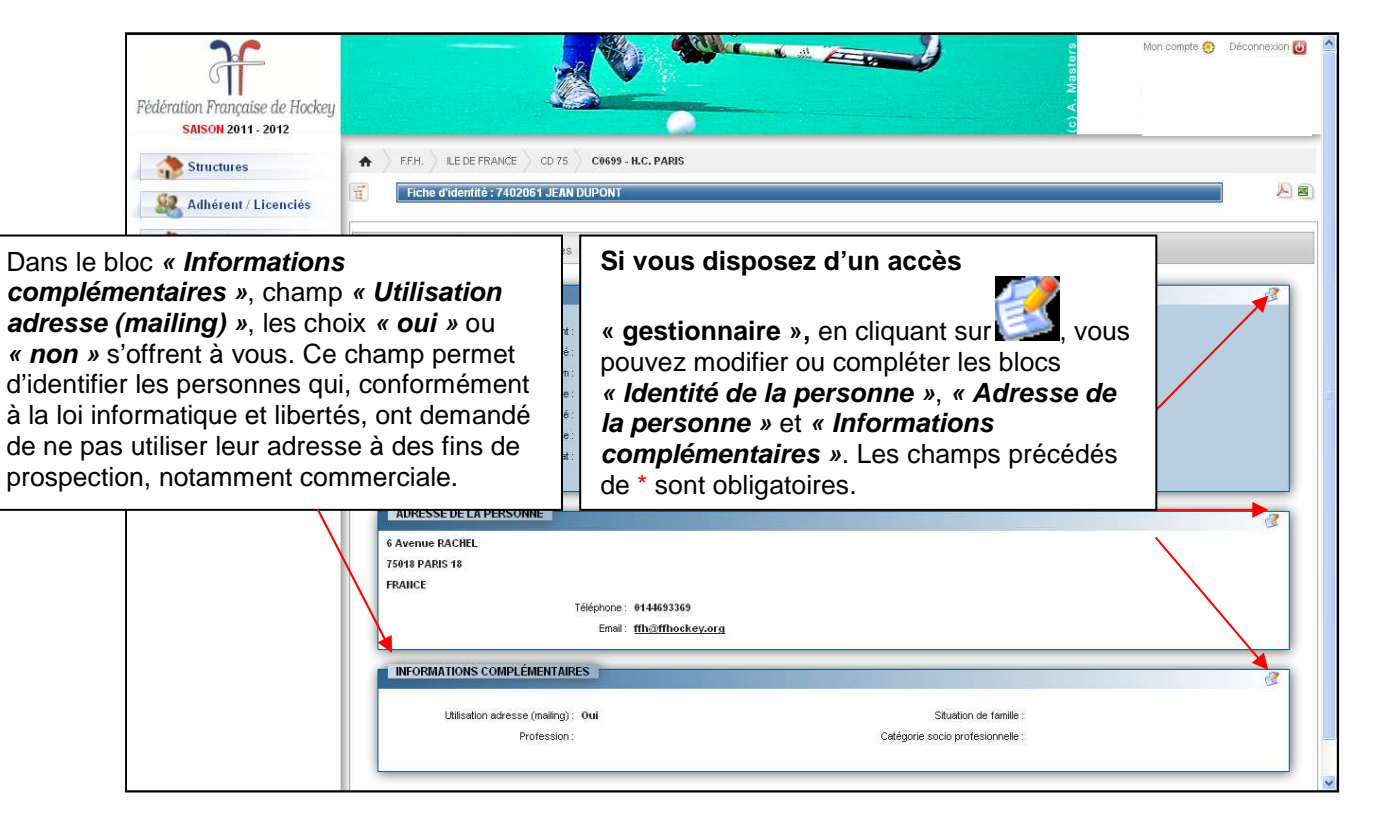

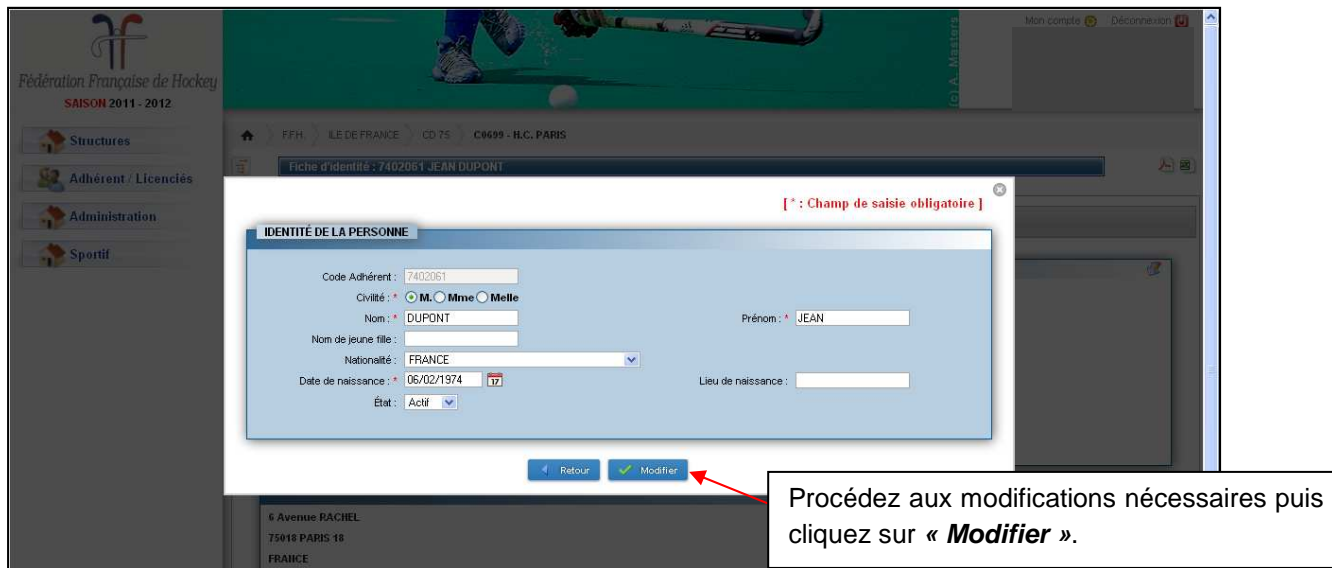

#### **4.2.2.2 Accès**

L'onglet **« Accès »** renseigne sur les droits d'accès de l'adhérent sur les structures référencées dans l'Intranet F.F.H.

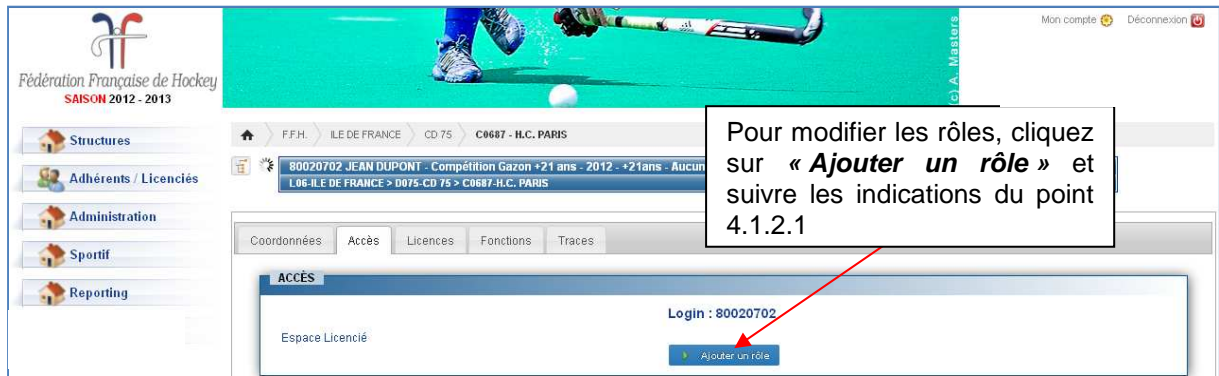

#### **4.2.2.3 Licences**

L'onglet **« Licences »** renseigne sur les licences en cours et l'historique de licences de l'adhérent.

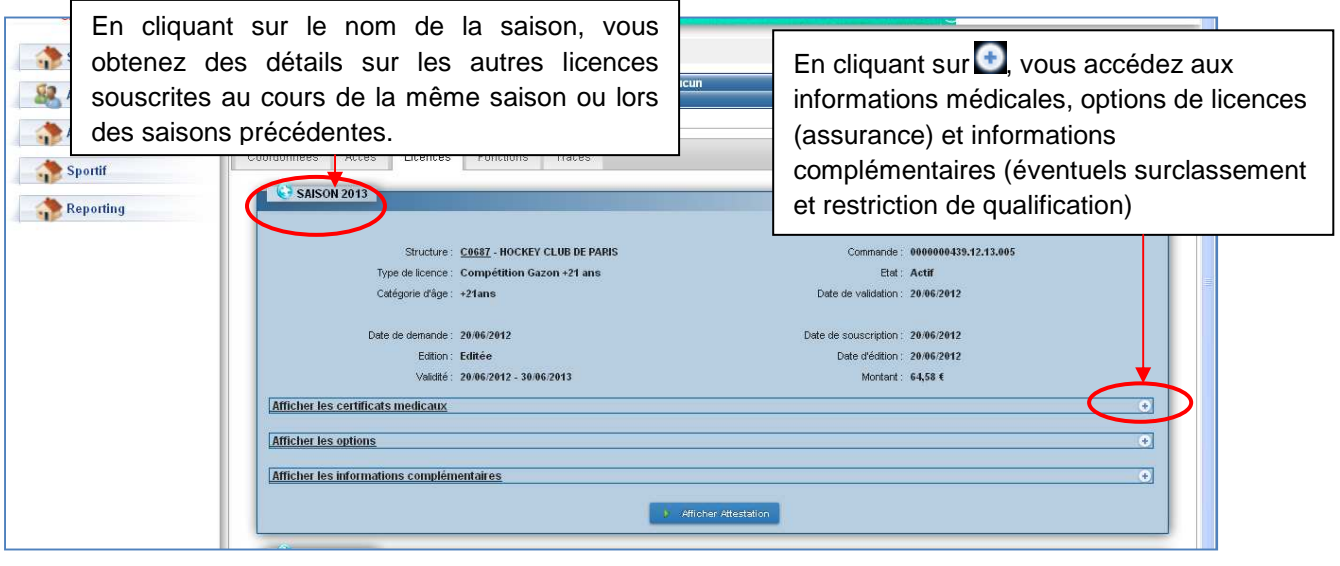

#### **4.2.2.4 Fonctions**

Cet onglet recense les éventuelles fonctions de l'adhérent enregistrées dans les instances d'une structure.

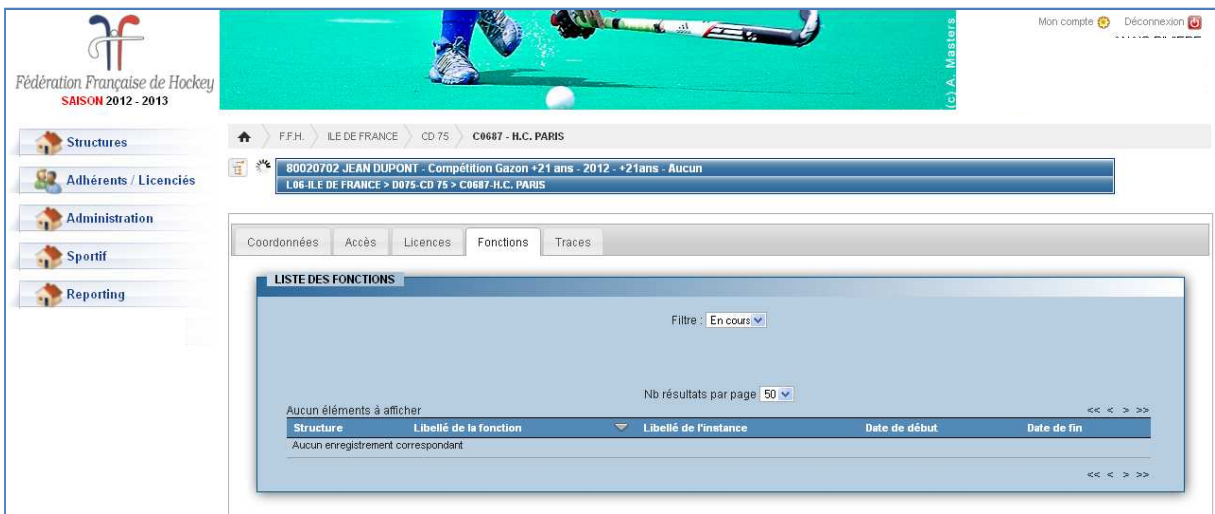

#### **4.2.2.5 Traces**

L'onglet **« Traces »** recense l'historique des actions opérées sur l'adhérent.

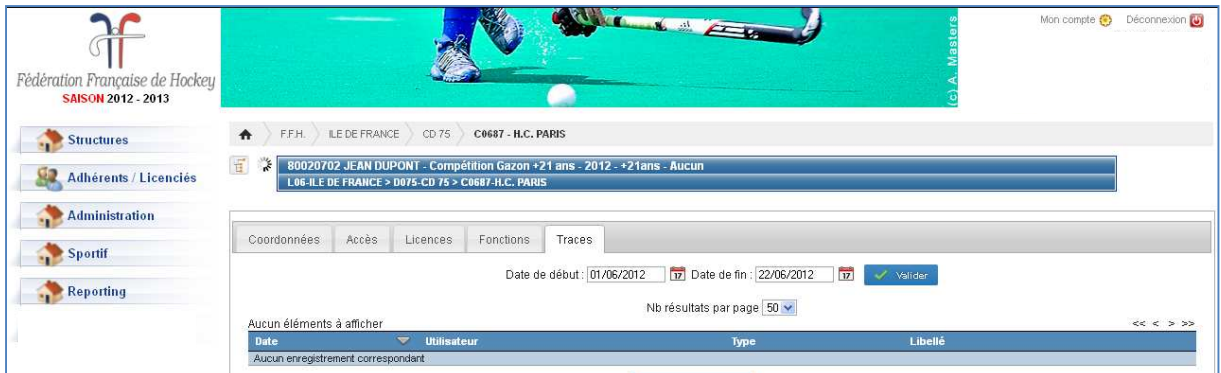

### **4.3 Administration – Produits et tarifs**

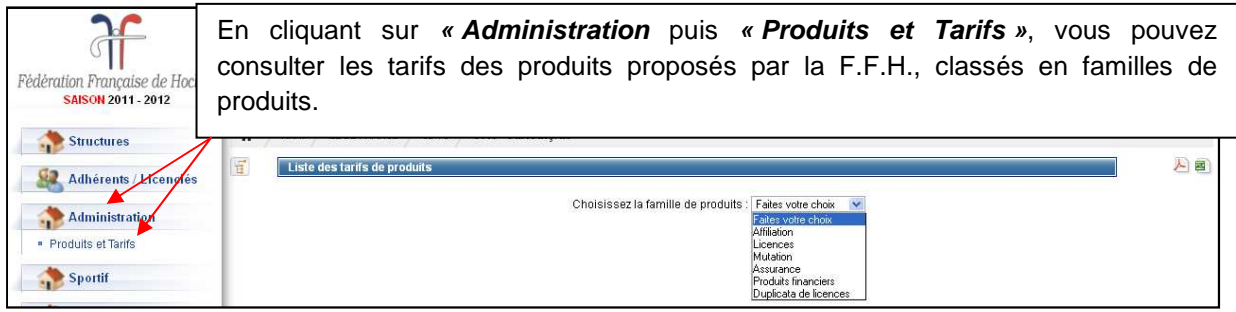

### **4.4 Sportif**

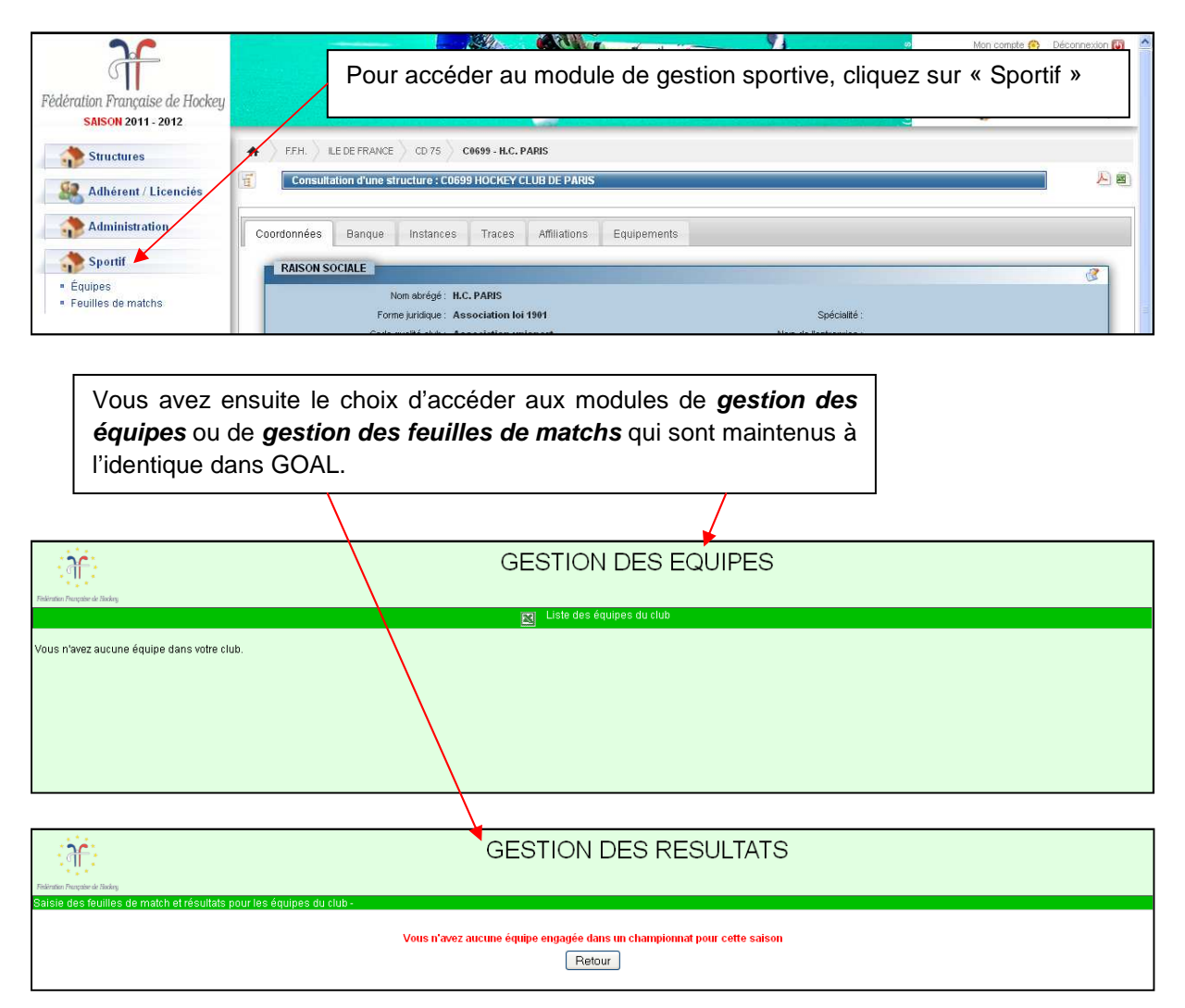

### **4.5 Reporting (Extractions/Statistiques)**

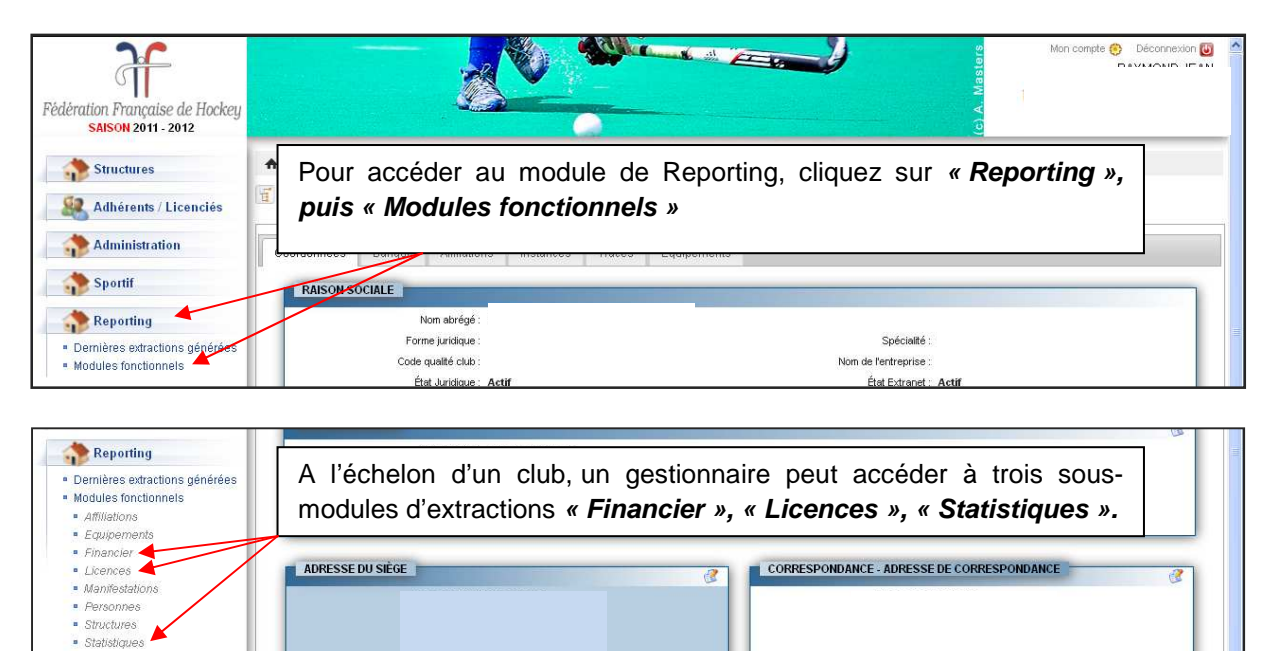

En cliquant par exemple sur **« Statistiques »,** plusieurs extractions sont proposées.

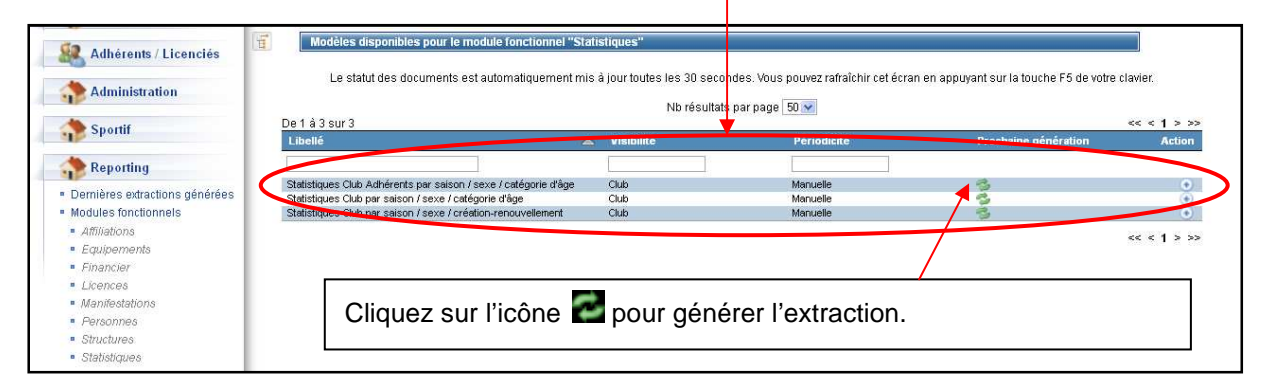

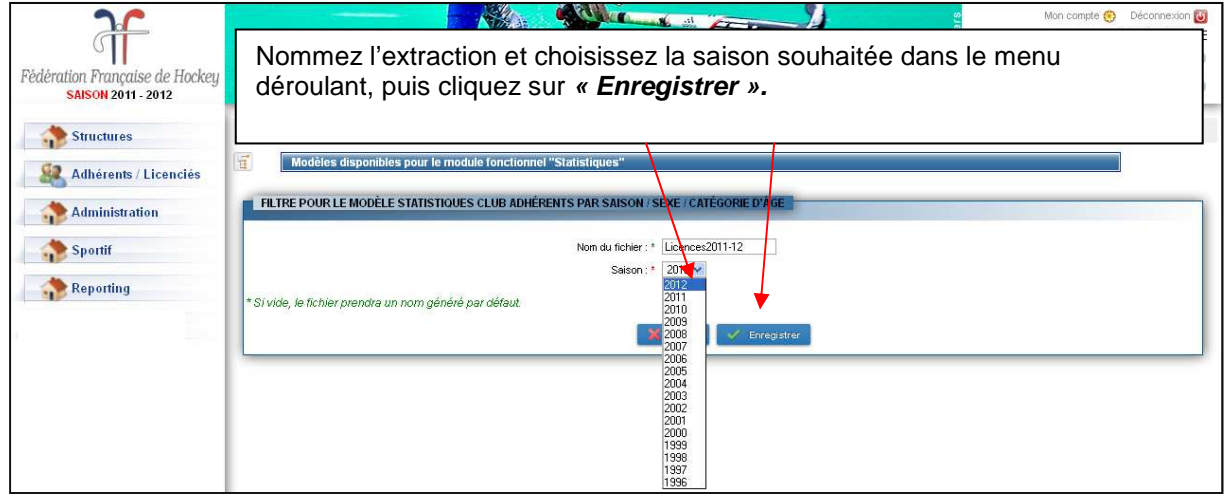

#### Manuel 2012/13 club réglant par chèque

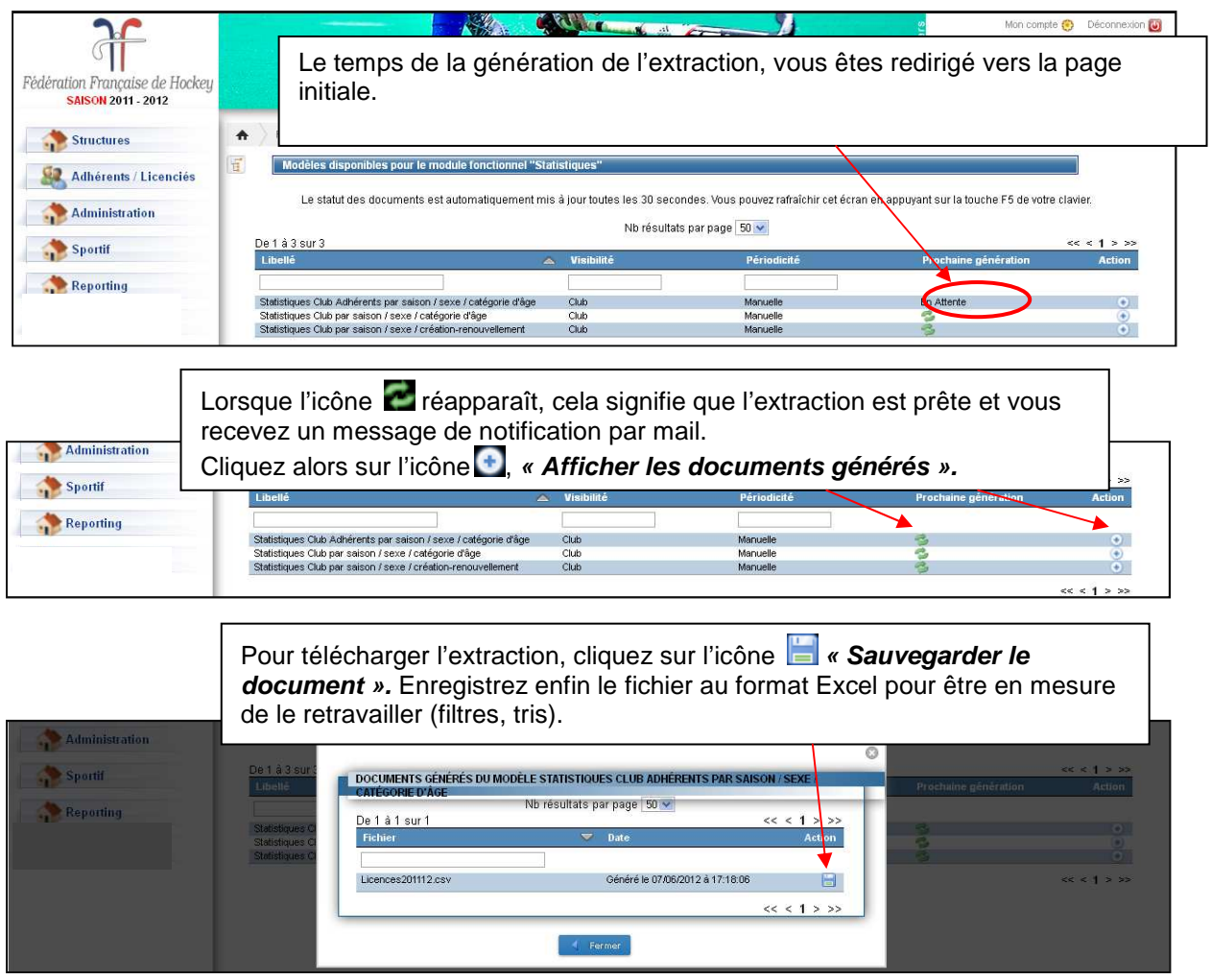

### **Pour tout renseignement complémentaire, n'hésitez pas à contacter la Fédération Française de Hockey :**

**6 avenue Rachel - 75018 PARIS** 

**Tél : 01.44.69.33.69 - Fax : 01.44.69.03.96** 

**E-mail :** ffh@ffhockey.org **- Site Internet :** www.ffhockey.org